# 「マイページ」ご利用の手引き

マイページは、中海テレビ放送のご契約者様専用サイトです。 ご契約内容や請求情報のご確認、各種サービスの追加・変更などをお申込み頂けます。

2023年10月1日発行第5版

### もくじ

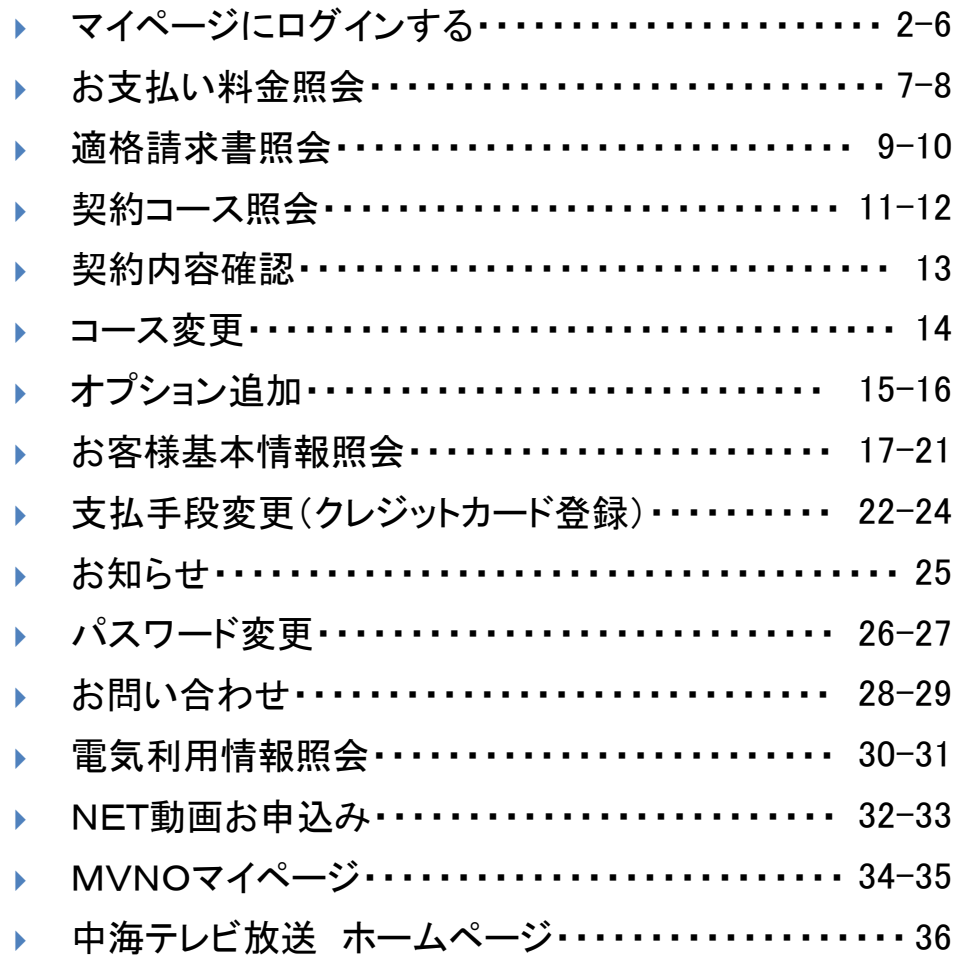

▶ ブラウザを起動して中海テレビのホームページを表示し、「マイページ」の部分をクリックします。

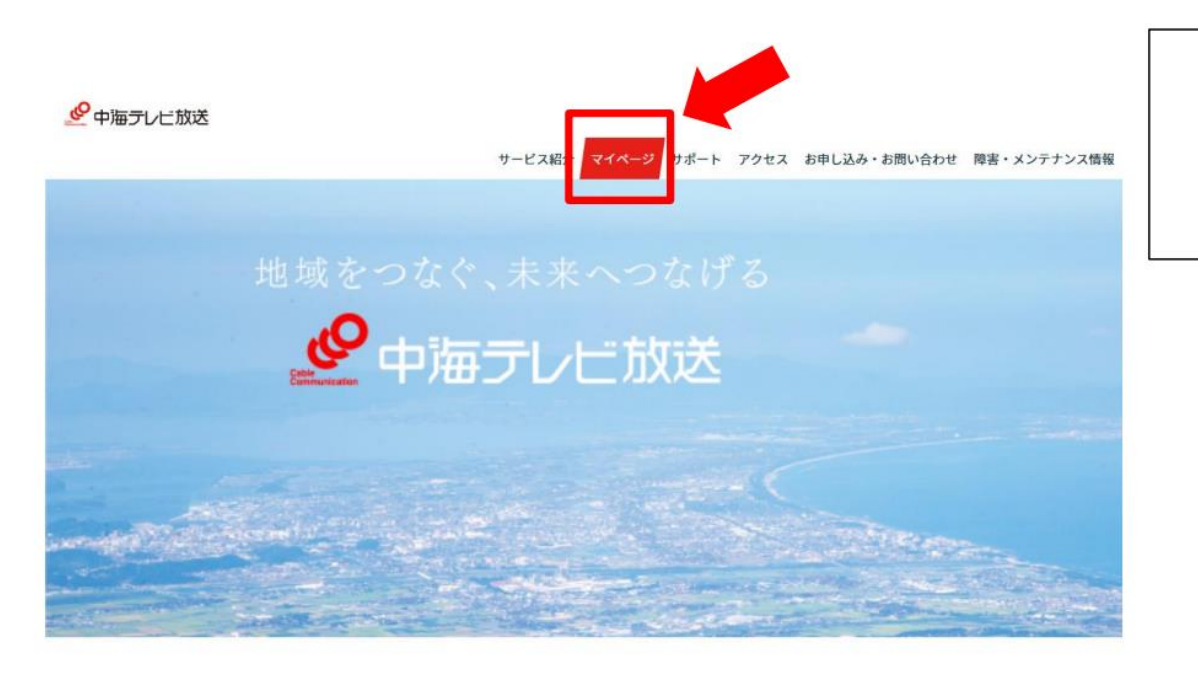

中海テレビ放送のホームページURL

https://www.chukai.co.jp

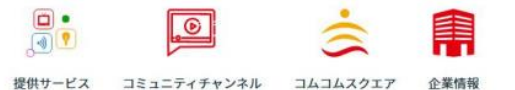

- ▶ ブラウザを起動して中海テレビのホームページを表示します。
- 「ご契約中の方」→「マイページ」→「ログイン」をタップします。 ¥.

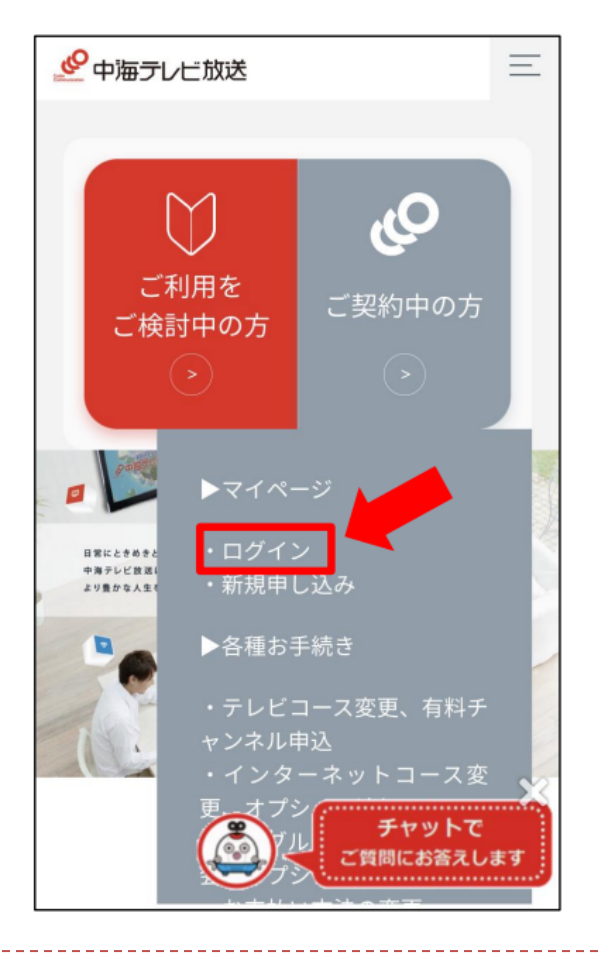

中海テレビ放送のホームページURL

https://www.chukai.co.jp

※スマホなどの携帯端末からもログイン可能です

▶ マイページのTOP画面です。 画面右のログインを押してください。

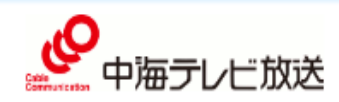

中海テレビ放送 マイページ

ご契約内容の確認、コース変更·請求明細などをご確認いただけます。ネット動画 (Netflix·Hulu·DAZN) のお申込みも、こちらからお手続きくださ  $U_{\infty}$ 

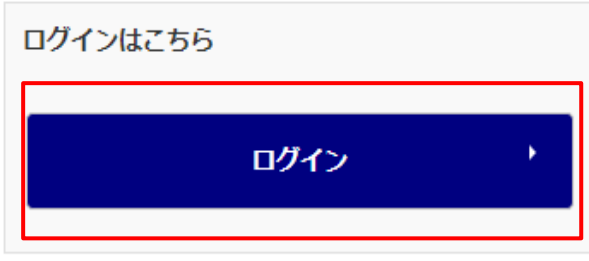

Copyright 2020 株式会社中海テレビ放送 All rights reserved

▶ マイページのログイン画面です。ログインID・パスワードを入力し、ログインを押してください。

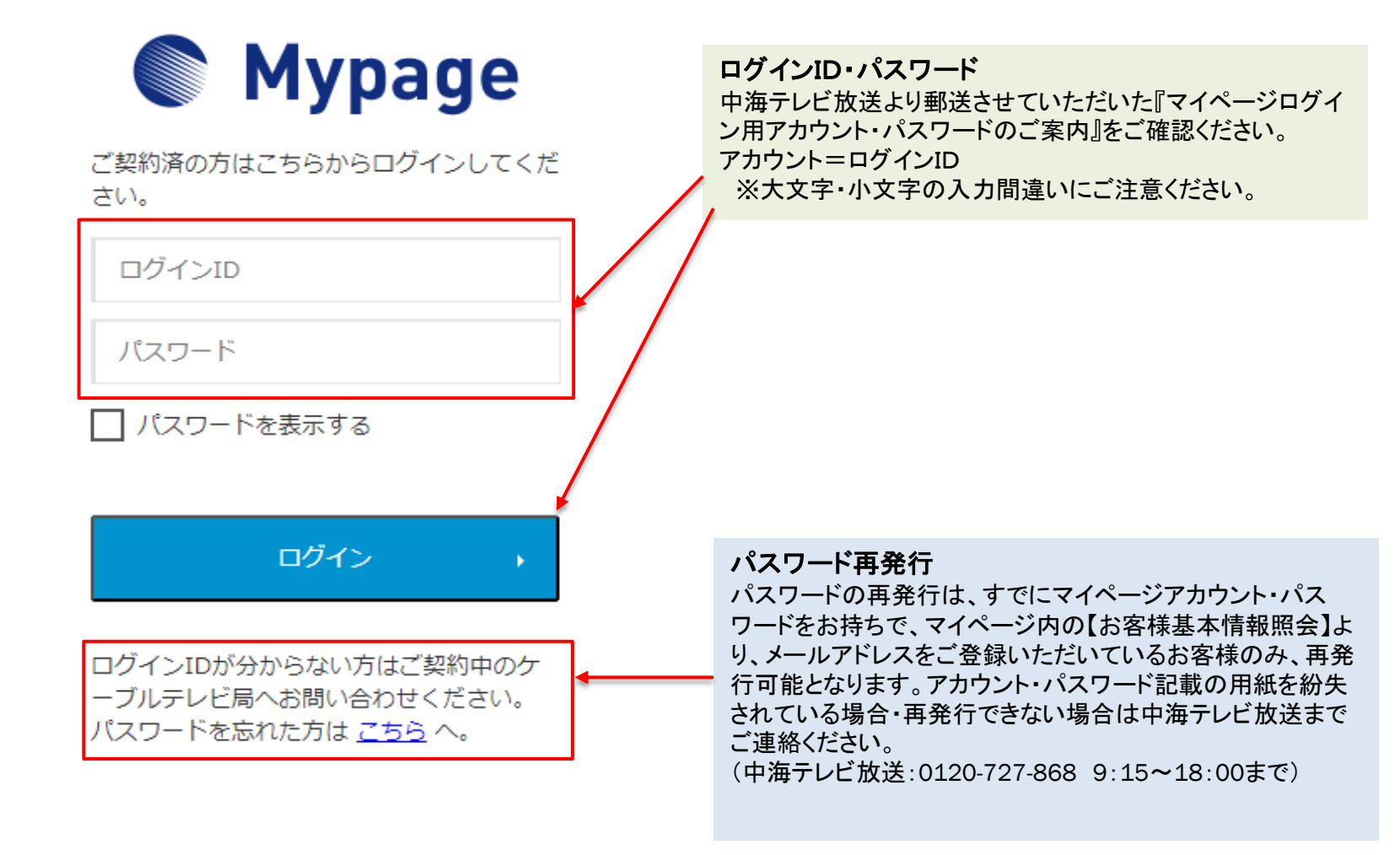

▶ 以下の画面が表示されたらログイン完了です。

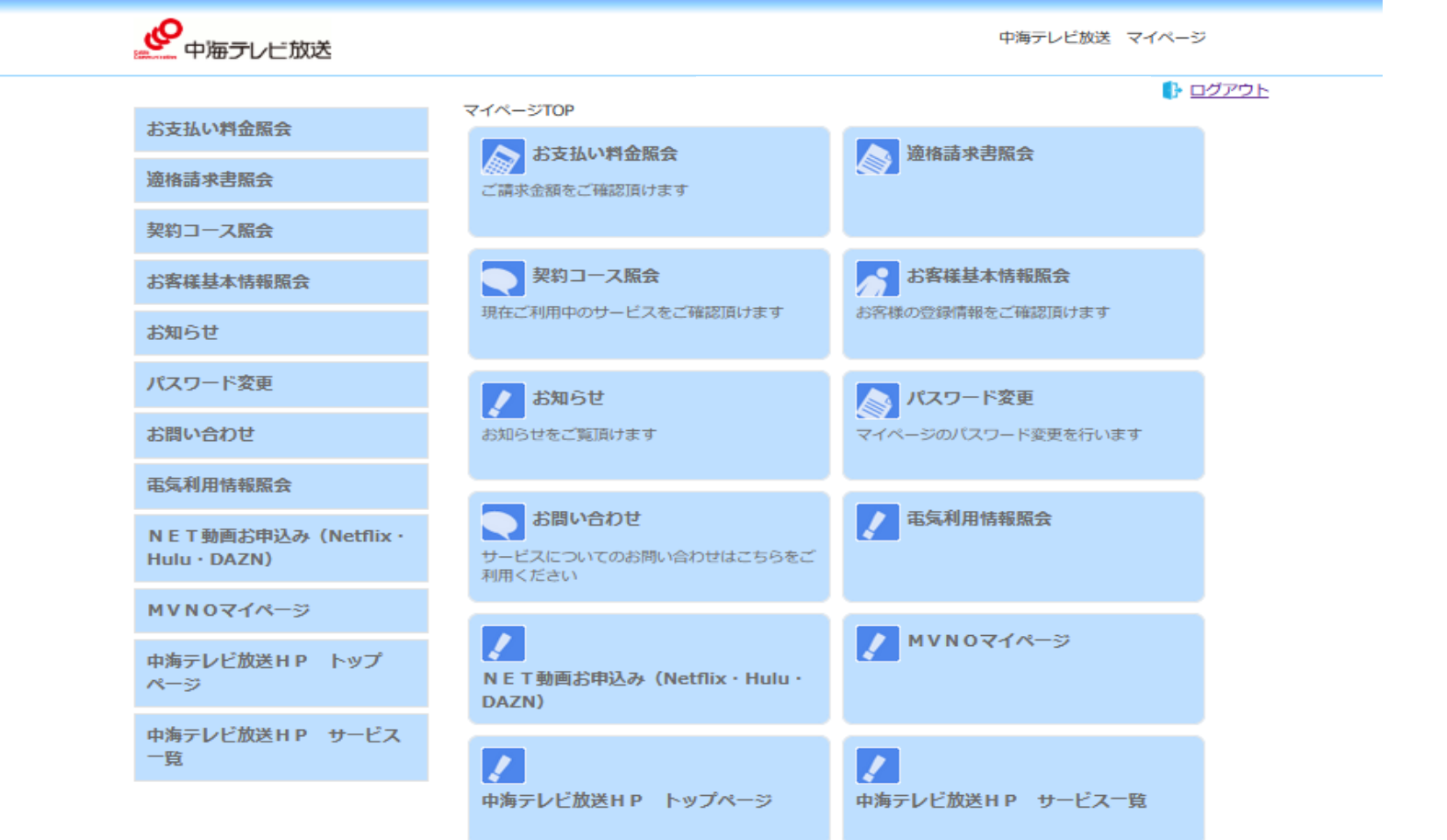

#### お支払料金照会

▶ 以下二つのボタン どちらからでも請求金額の確認ができます。

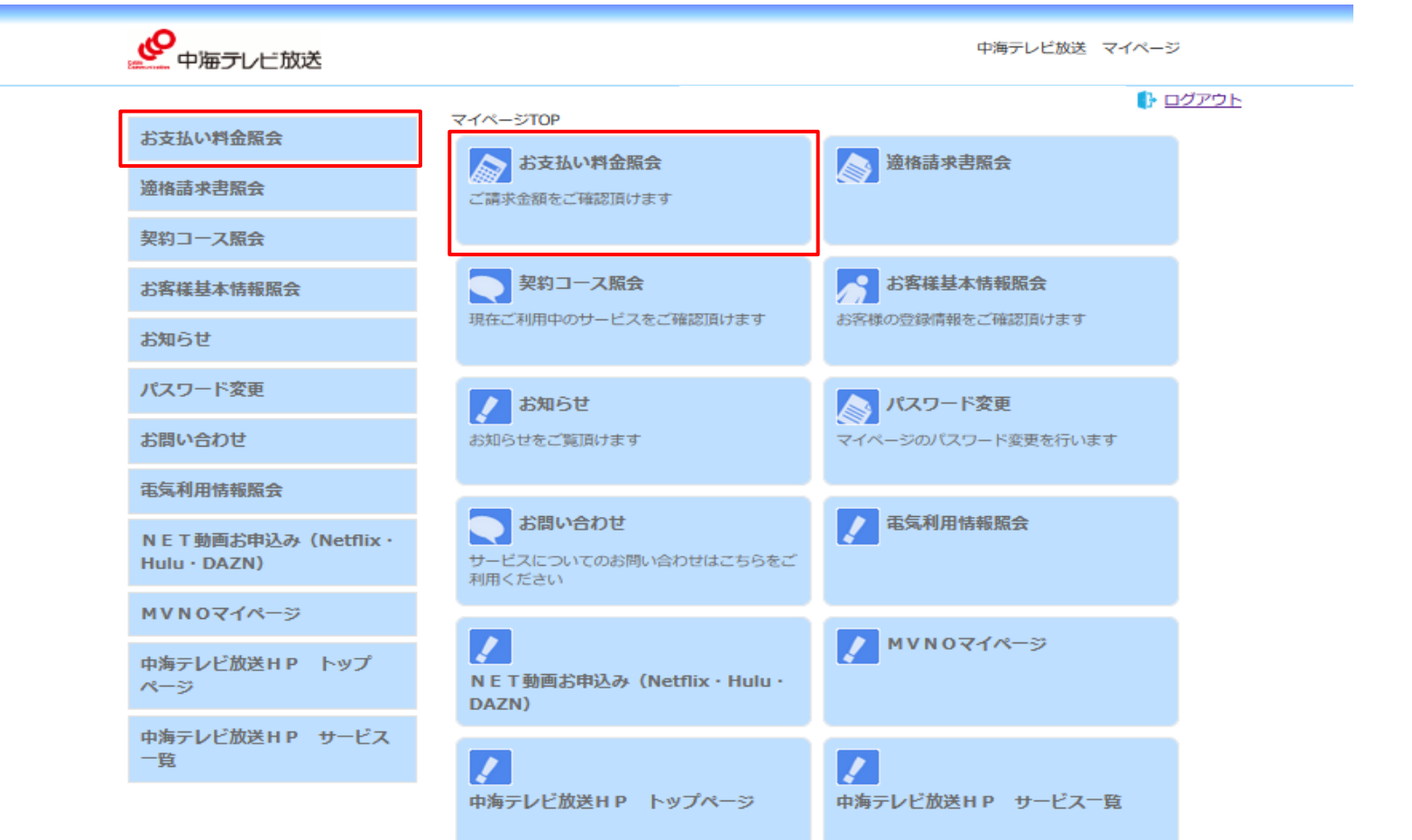

#### お支払料金照会

▶ 最大24ヵ月前までの月毎の請求金額の確認ができます。 ※請求書ボタンより請求明細の発行が可能です。

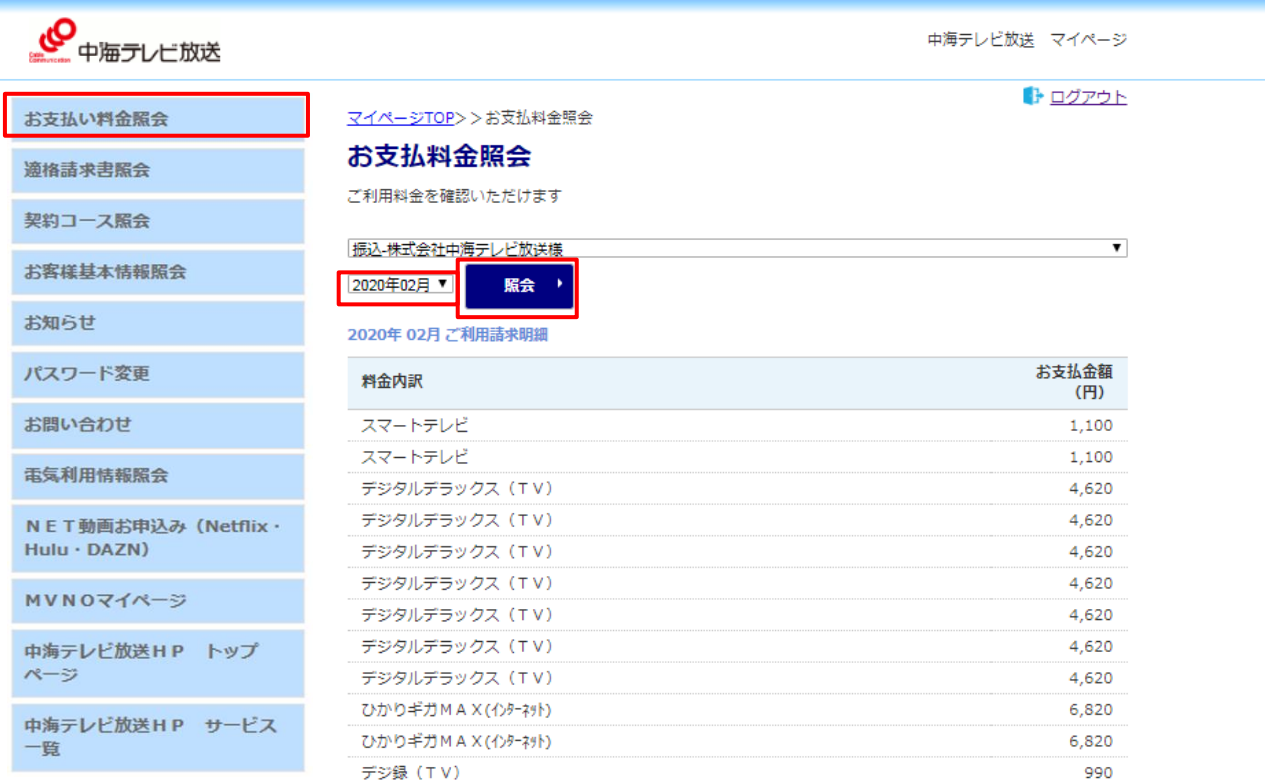

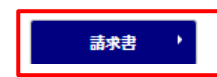

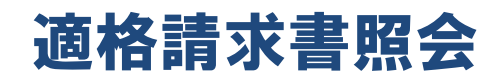

- ▶ 【適格請求書照会】を押してください。
- ▶ 対象月の「ダウンロード」ボタンを押してください。

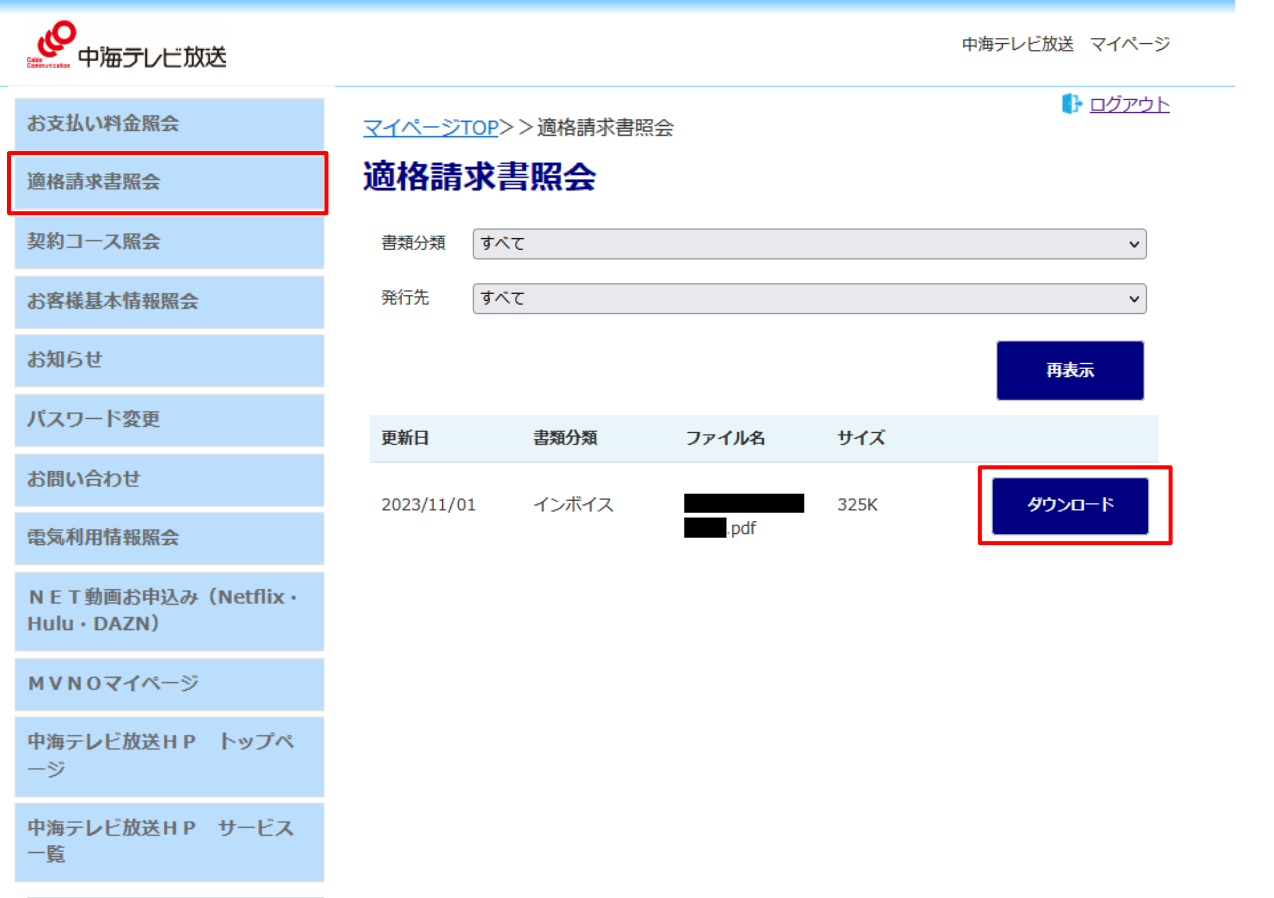

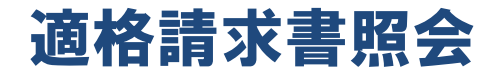

▶ ダウンロードした対象月の適格請求書が確認できます。

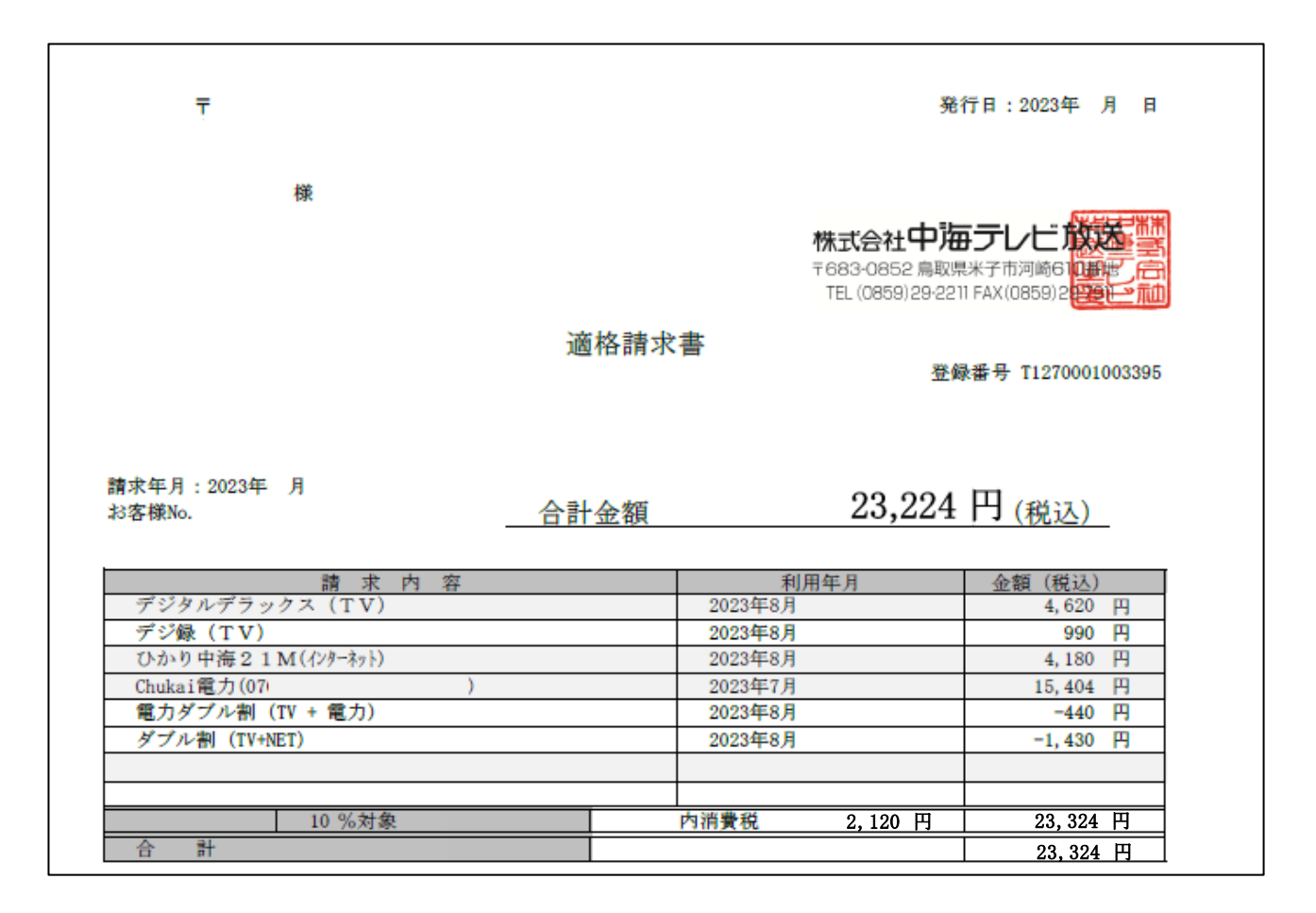

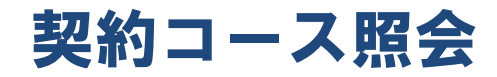

▶ 現在ご利用中のサービスが確認できます。 ※テレビのコース変更・オプション追加はこの画面でもお手続き可能です。

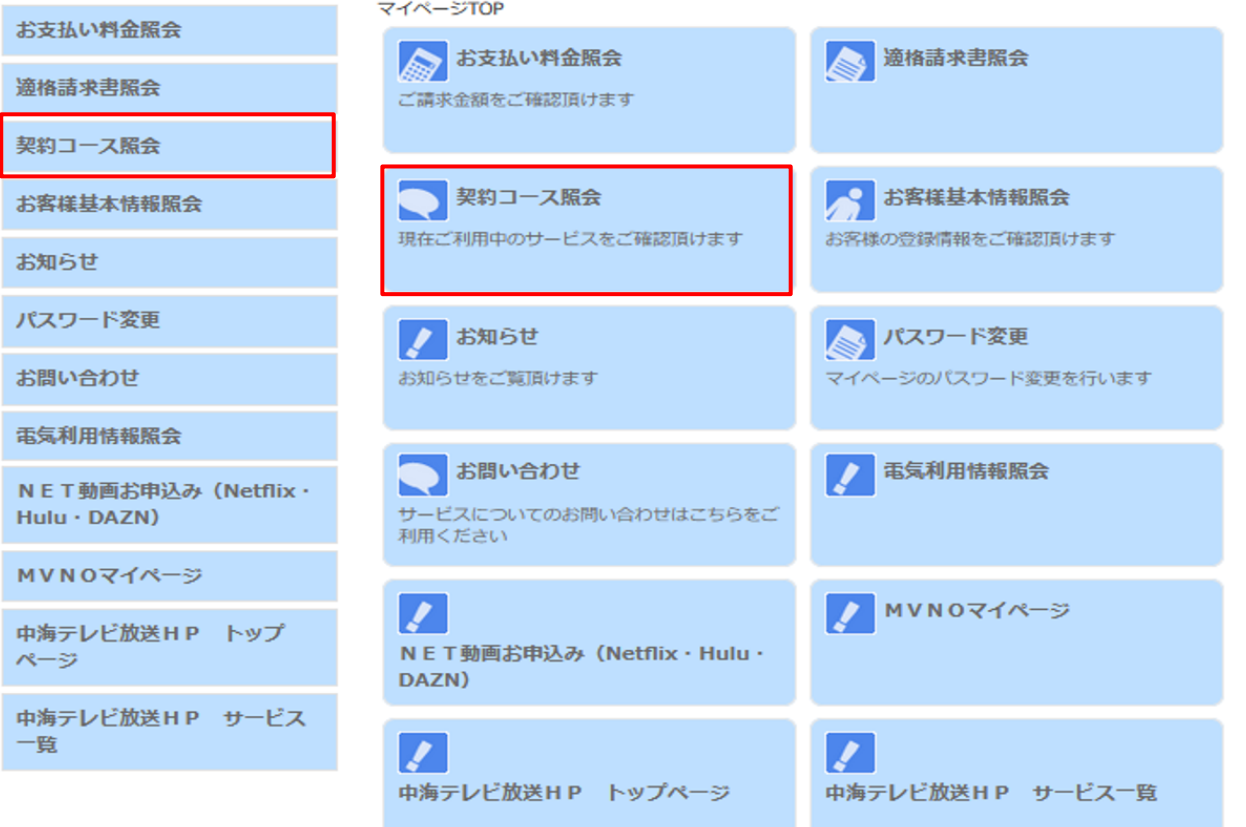

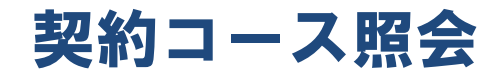

 現在ご利用中のサービスの確認ができます。 ※テレビのコース変更・オプション追加はこちらの画面から行うことが可能です。

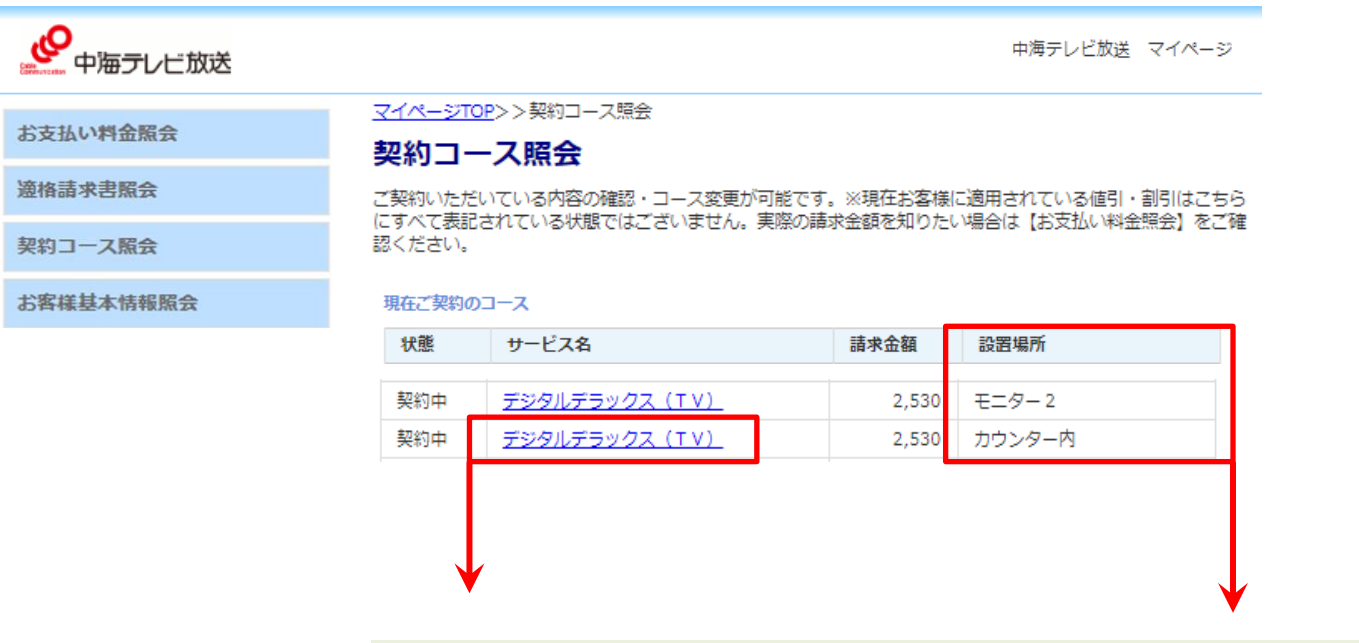

#### コース変更・オプション追加

コース変更・オプション追加する該当サービスをクリックしてください。 ※設置場所をご確認いただき、変更する対象が間違いないかご確認下さい。

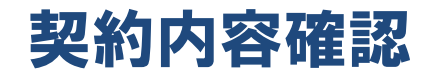

▶ テレビのコース変更やオプション追加をご希望の場合、以下の画面から選択することができます。 ※コース変更は基本的に翌月1日のコース変更となります。テレビのオプション解約や即時コース変更、 その他サービスのオプション・コース変更をご希望の場合は、お手数ですが、中海テレビ放送までご 連絡ください。0120-727-868(9:15~18:00)

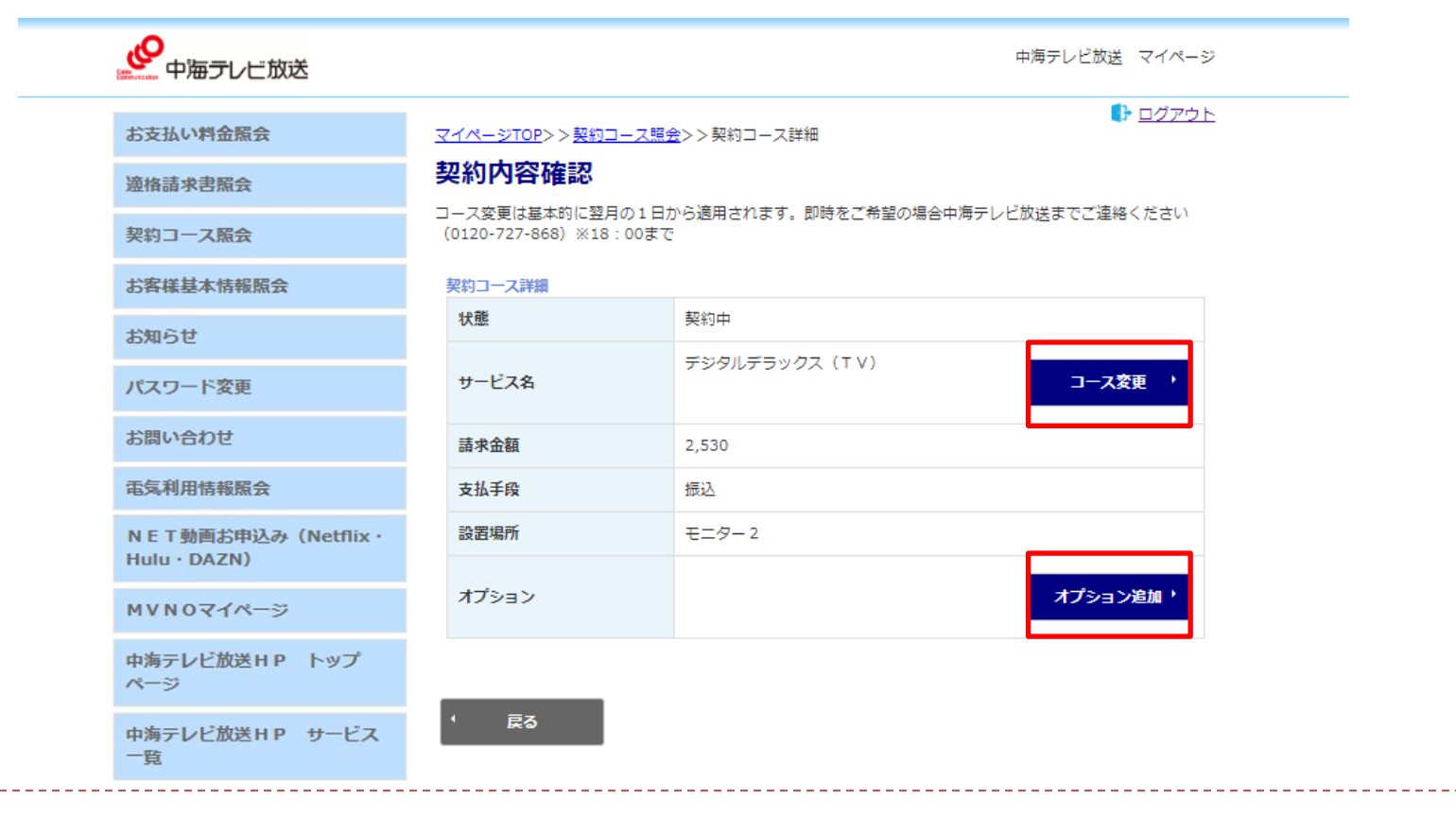

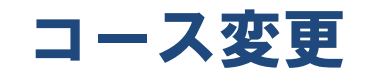

▶ 翌月から視聴希望のコースをご選択ください。特定商取引に基づく表記に同意のうえで、 マイページのパスワードを再度入力いただき、『契約する』 を押していただくと、翌月から希望のコース へ変更となります。

------------------------------

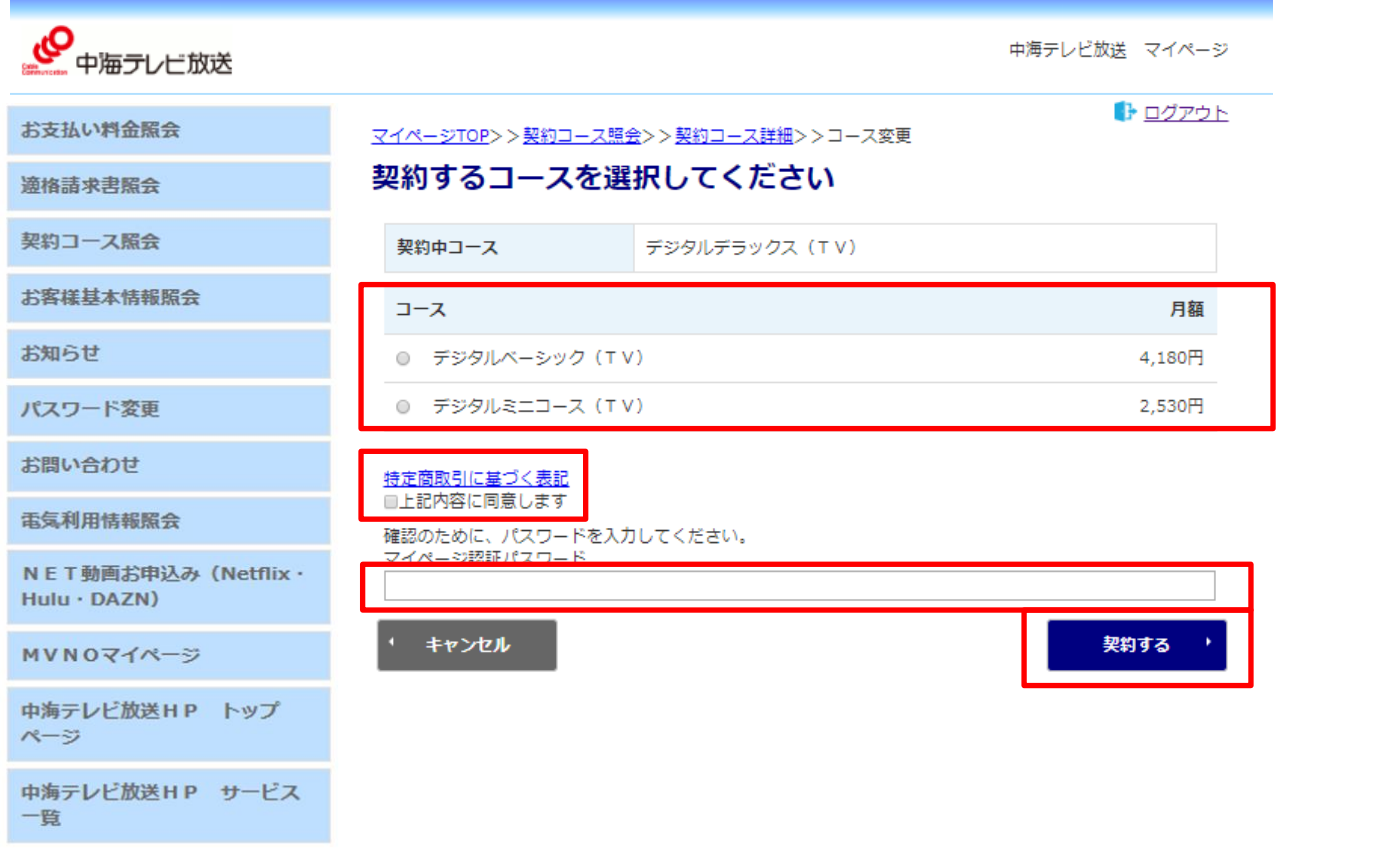

### オプション追加

▶ 現在ご契約いただいているテレビのコースにオプションを追加できます。 オプションは翌月1日からの追加・もしくは即時の追加をご選択いただけます。オプションの停止をご希望 の場合は中海テレビ放送までご連絡ください。

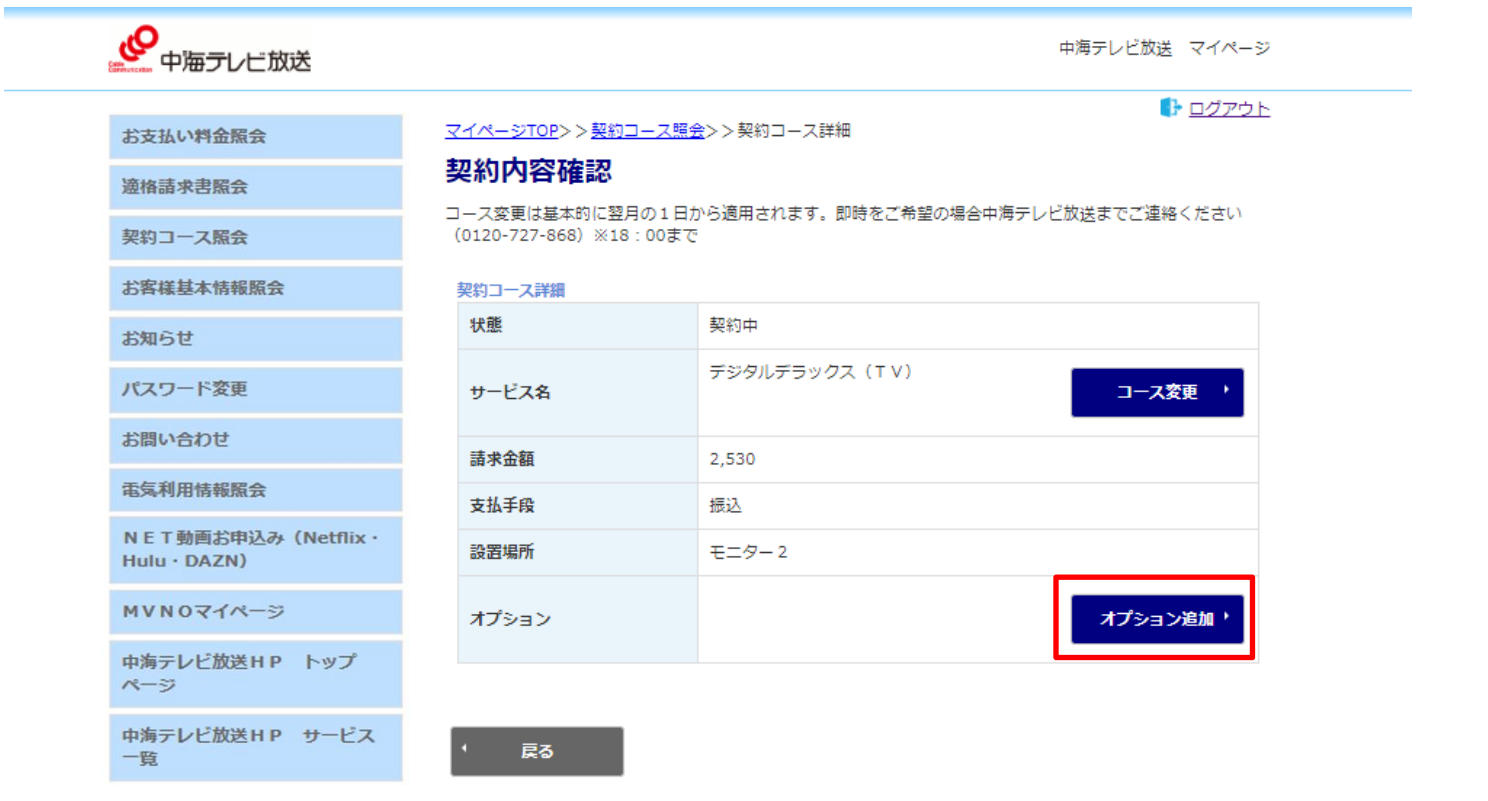

### オプション追加

▶ 追加するオプションを選択します。【本日から契約】、【来月から契約】のどちらかを選択して下さい。 ※本日から契約をご選択いただいた場合、当月分より追加の料金が発生します。(翌月請求) 日割り計算はできませんので、ご注意ください。

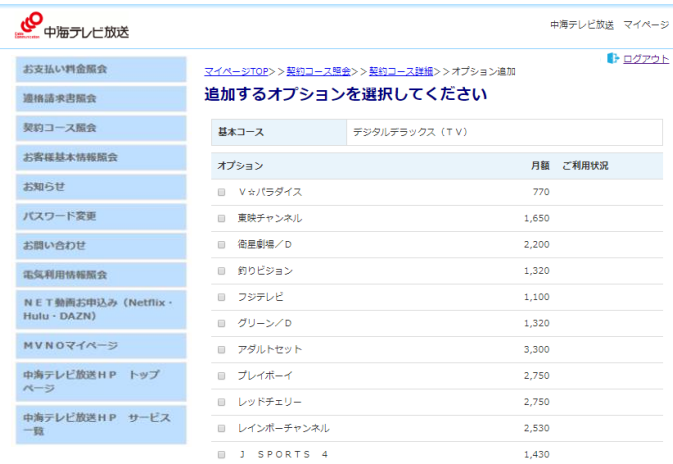

▶ 契約をご希望される場合、特定商取引に基づく表記 に同意の上 マイページパスワードを入力し、契約する を押してください。

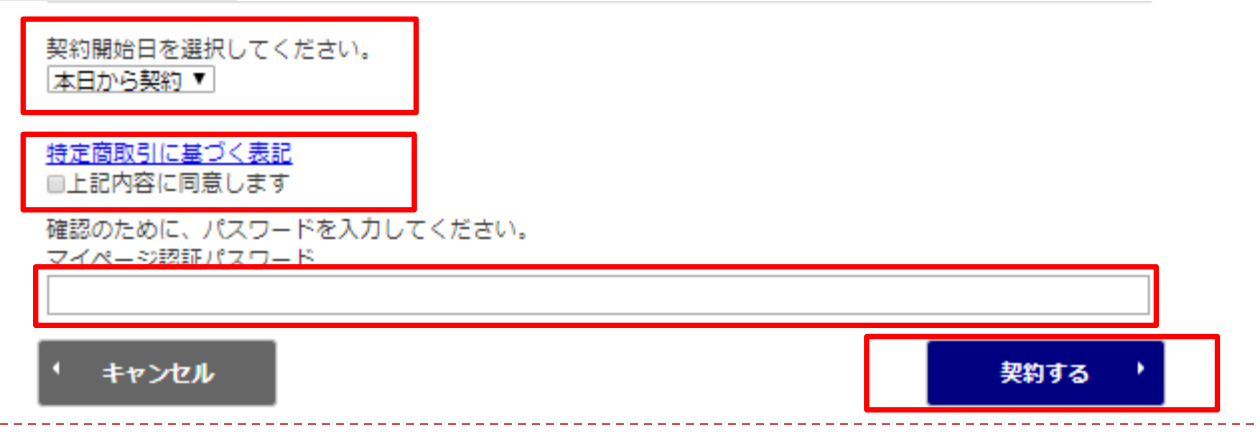

#### お客様基本情報照会

▶ お客様の登録情報が確認できます。

※こちらからメールアドレスをご登録いただくと、今後ご自身でマイページのパスワードが発行可能です。

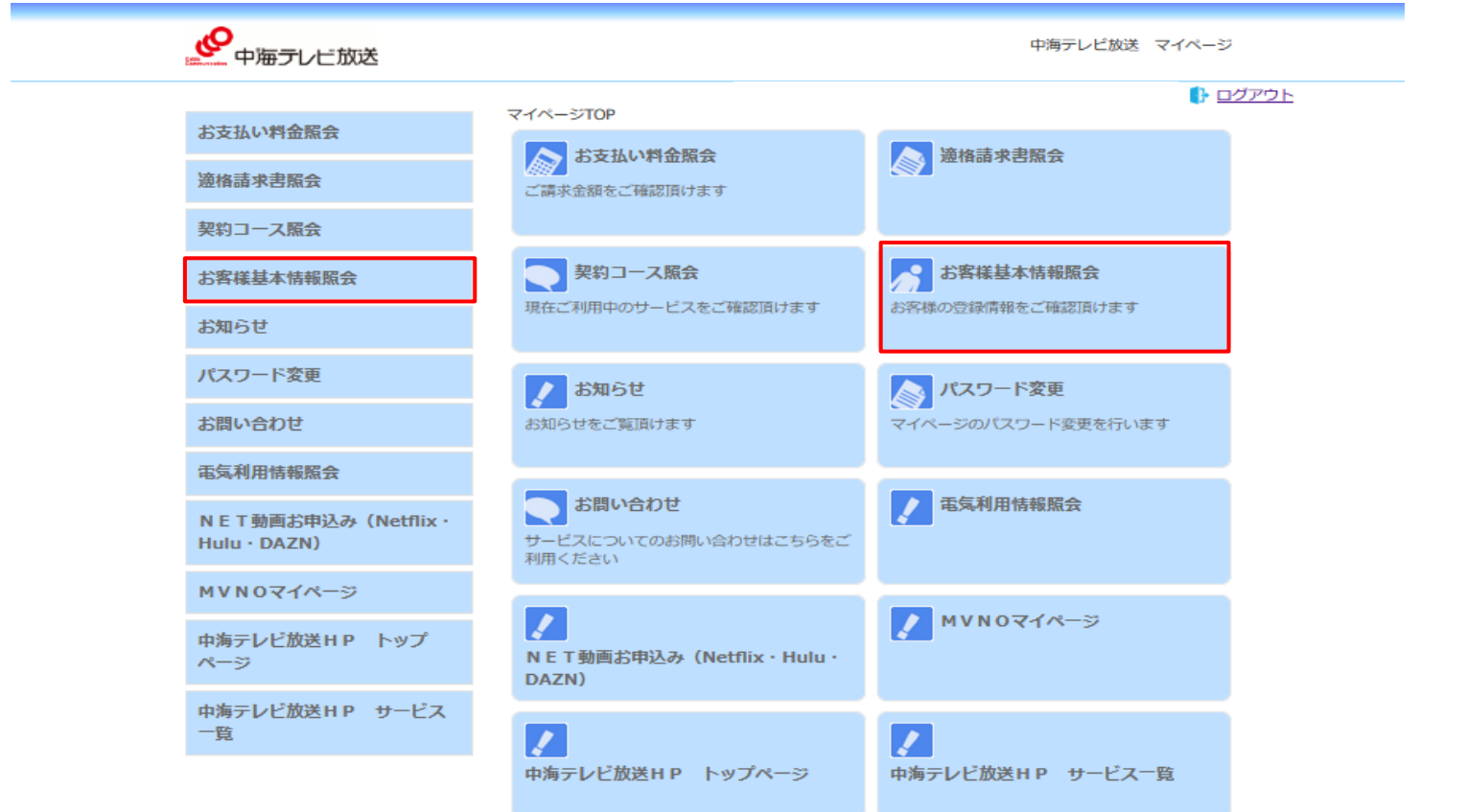

#### お客様基本情報照会

▶ ご契約時に登録いただいたお客様情報を確認できます。 アドレス変更ボタンから、お使いのメールアドレスを設定いただくと、マイページパスワードが変更可能に なります。また、メール通知設定から通知設定を【受け取る】に変更いただくとマイページからのコース変 更時などに、メールを受け取ることができます。

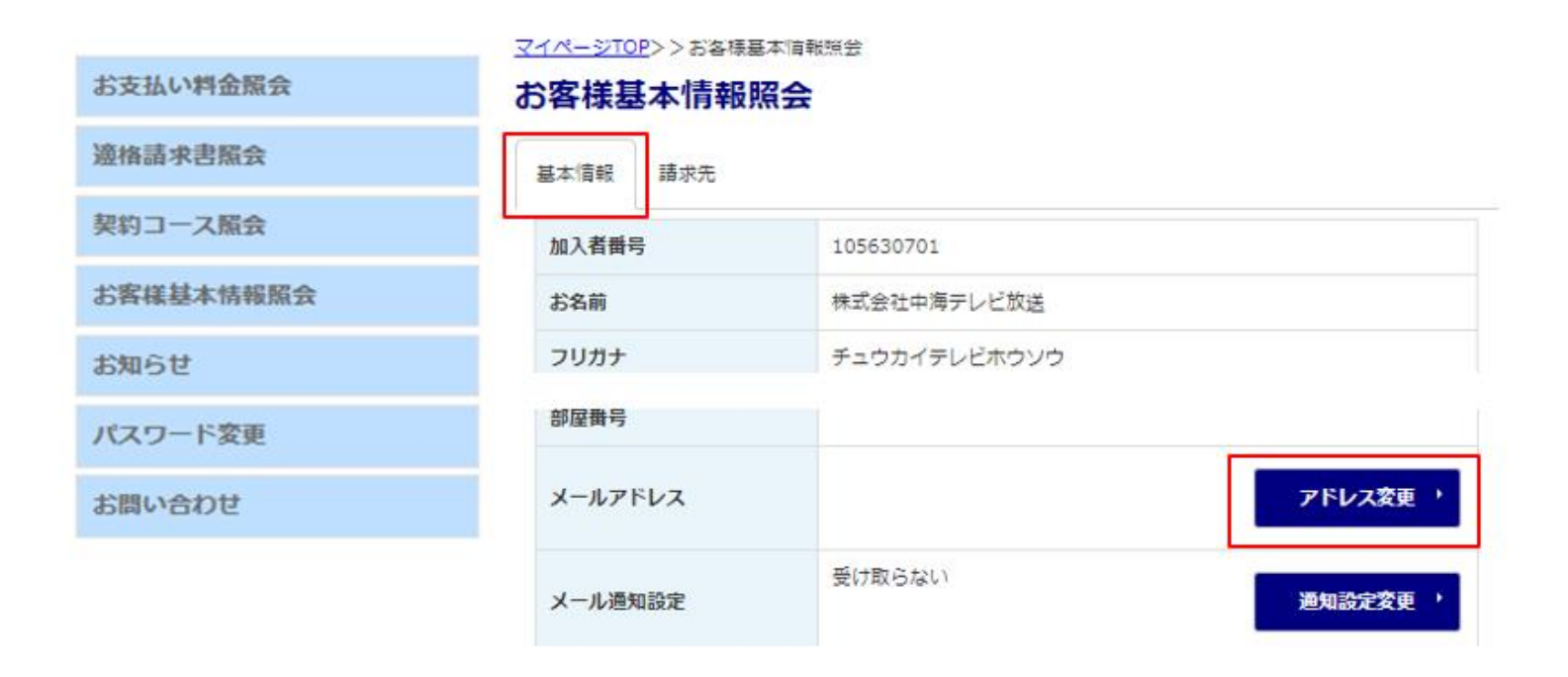

#### お客様基本情報照会(メールアドレス登録・変更)

 お客様のメールアドレスの登録や一度登録いただいたメールアドレスを変更することが可能です。 こちらからメールアドレスを登録いただくと、パスワードの変更が可能になります。また、通知設定で 受け取るを選択した場合、コース変更やオプション追加の際、登録いただいたメールアドレスに 変更内容が届くようになります。

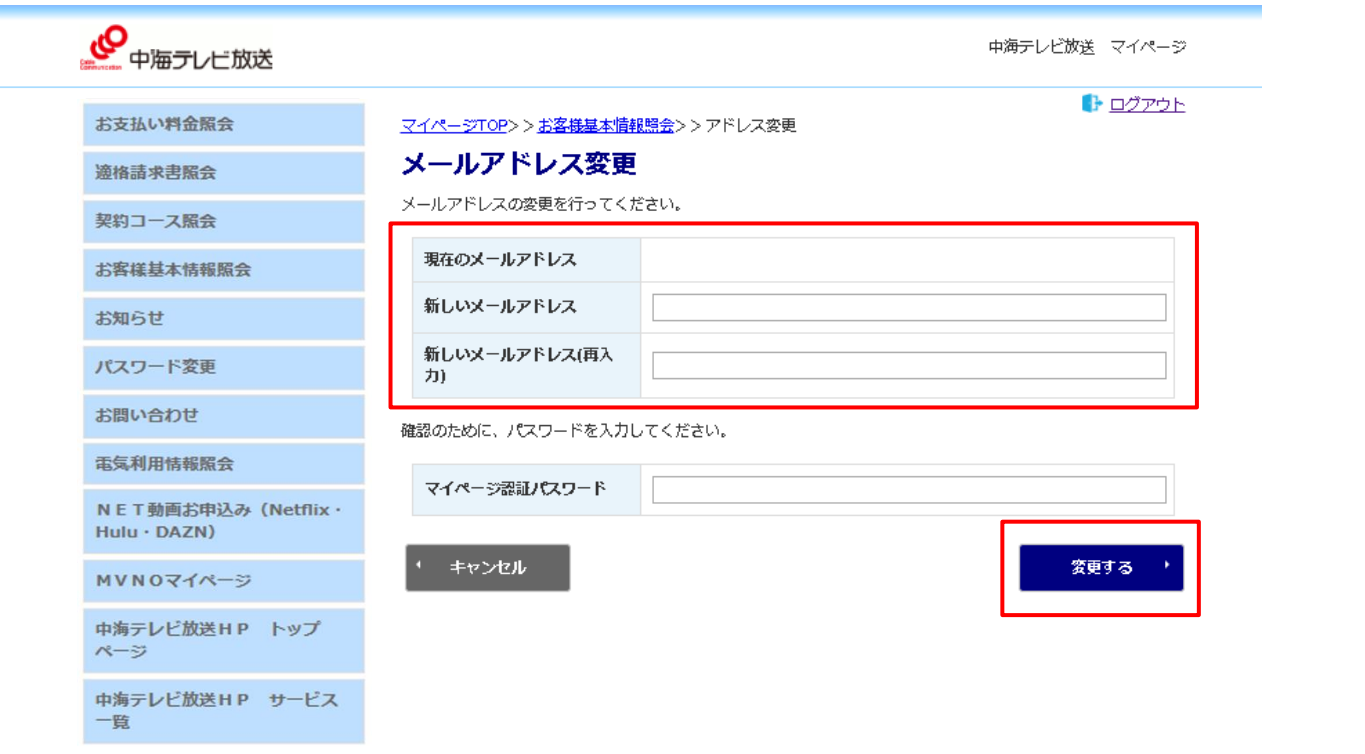

#### お客様基本情報照会(通知設定変更)

▶ 登録メールアドレスの通知設定を変更できます。

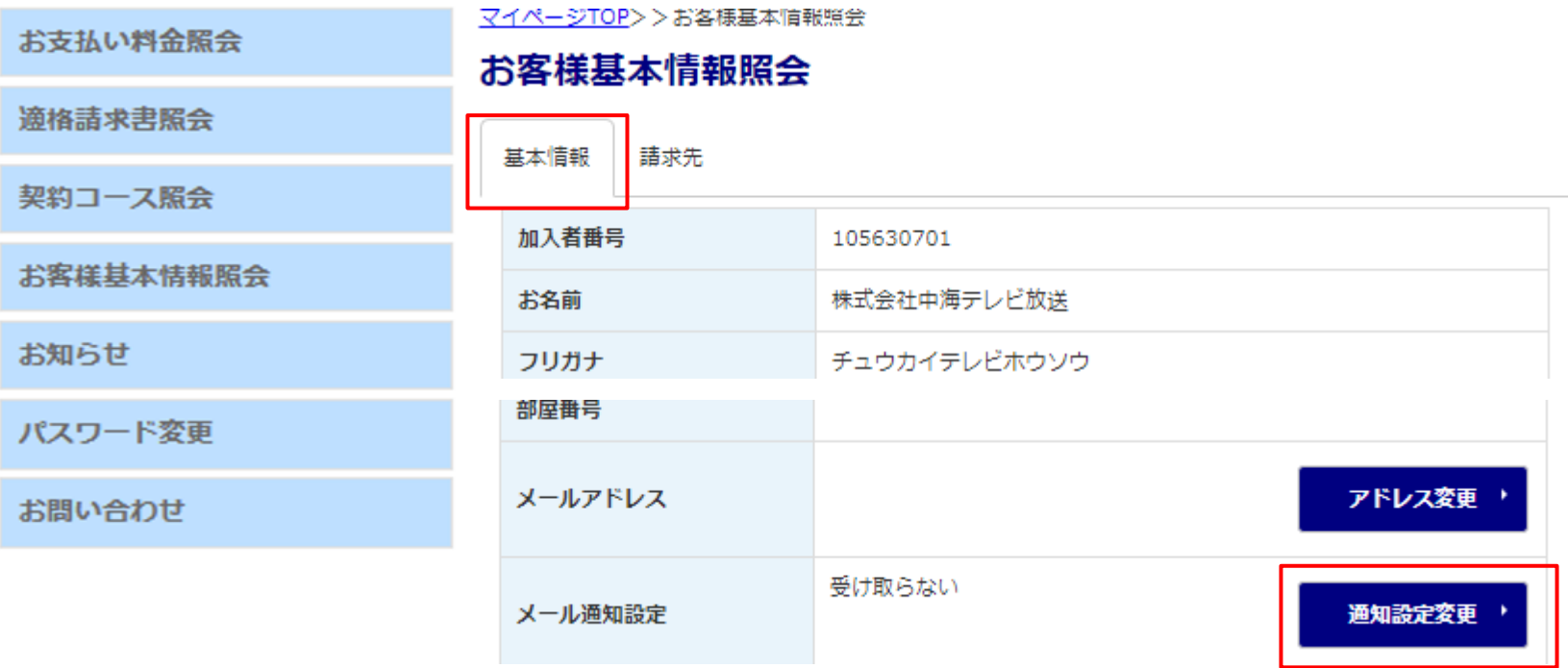

#### お客様基本情報照会(通知設定変更)

▶ コース変更など、マイページから行った変更の完了通知について設定することができます。

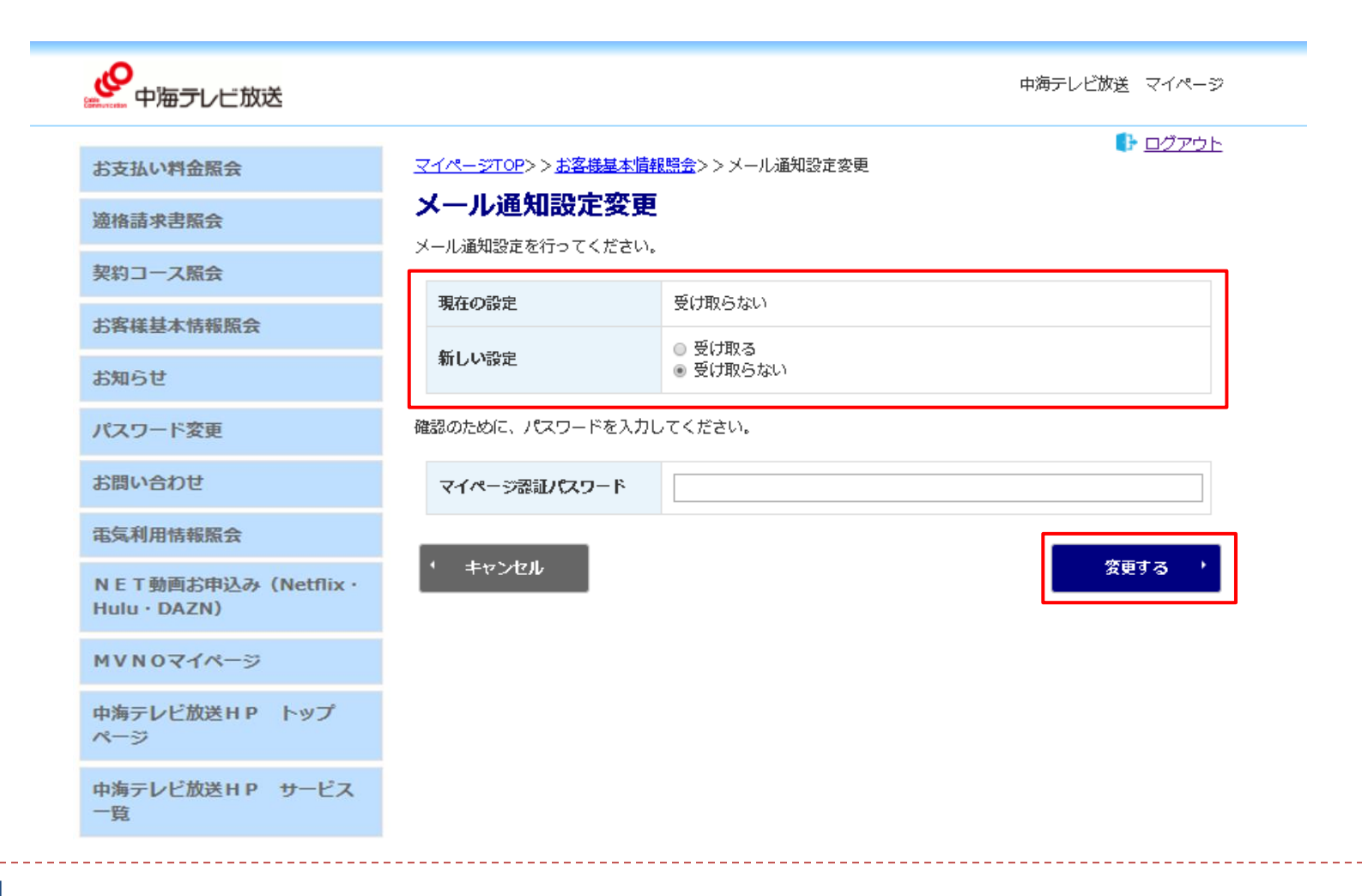

#### 支払手段変更(クレジットカード登録)

- ▶ 【お客様基本情報照会】から請求先情報の確認ができます。
- ▶ 支払手段変更からクレジットカード支払いへの変更登録が可能です。 ※口座振替の変更をご希望の場合はお手数ですが、中海テレビ放送(0120-727-868)までご連絡ください。

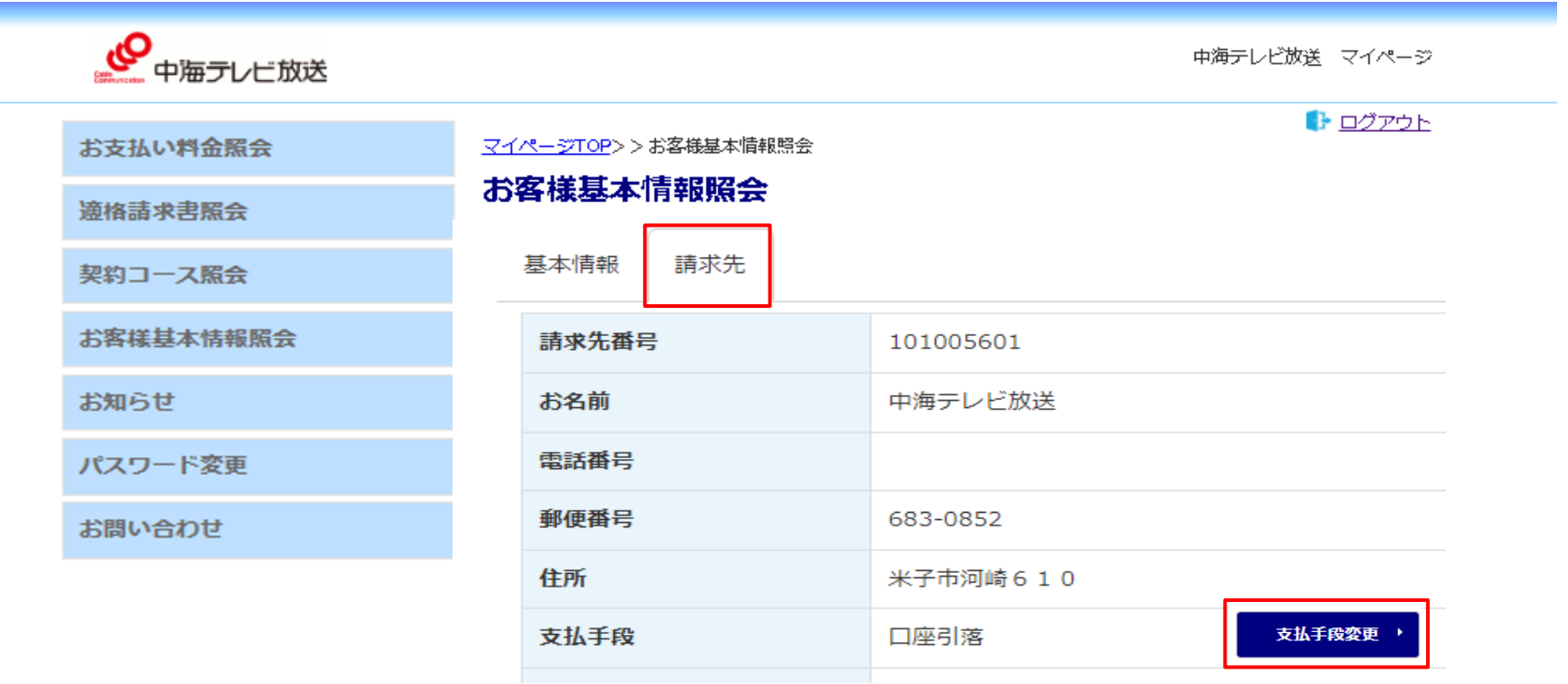

#### 支払手段変更(クレジットカード登録)

▶ マイページログイン用パスワードを入力し、クレジットカードを押すと クレジットカード決済代行会社の画面へ遷移し、クレジットカードの登録手続きを行うことができます。

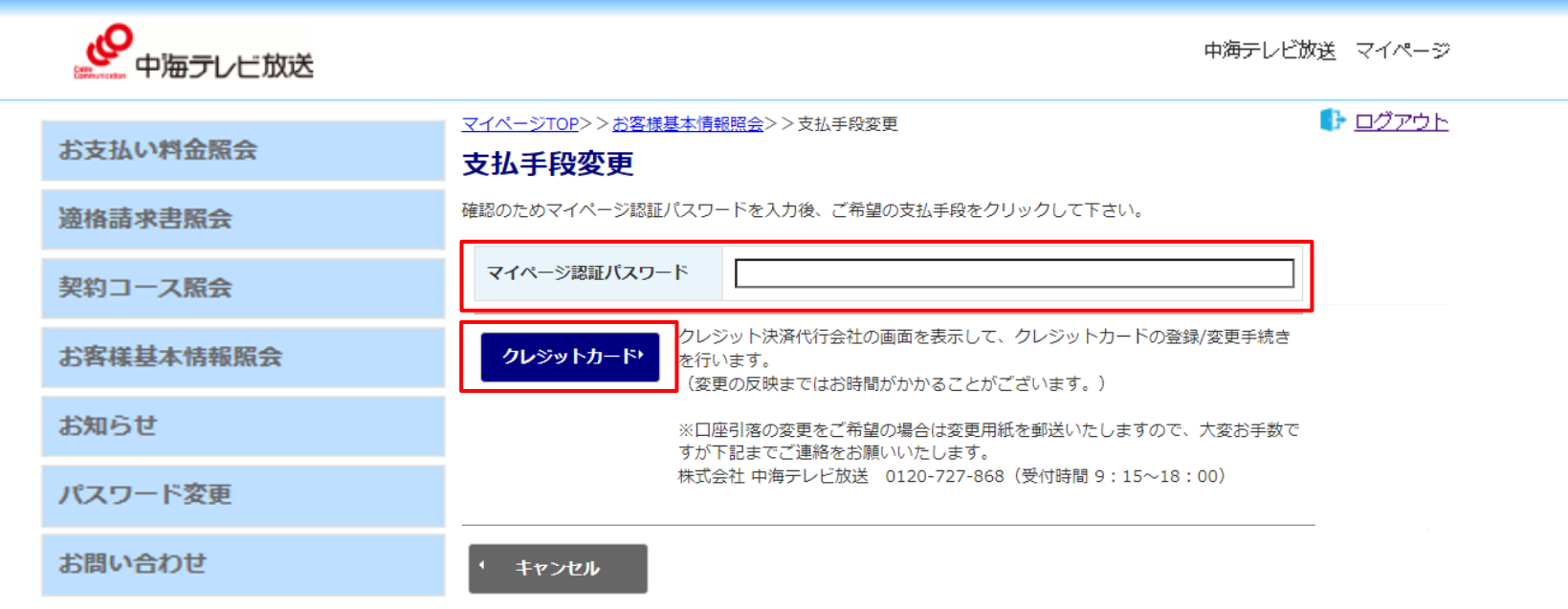

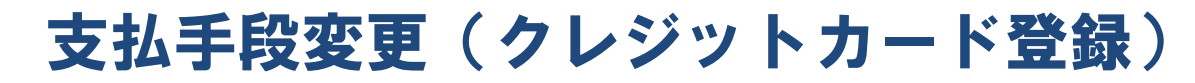

#### クレジットカードの情報を入力し、登録すると手続き完了です。

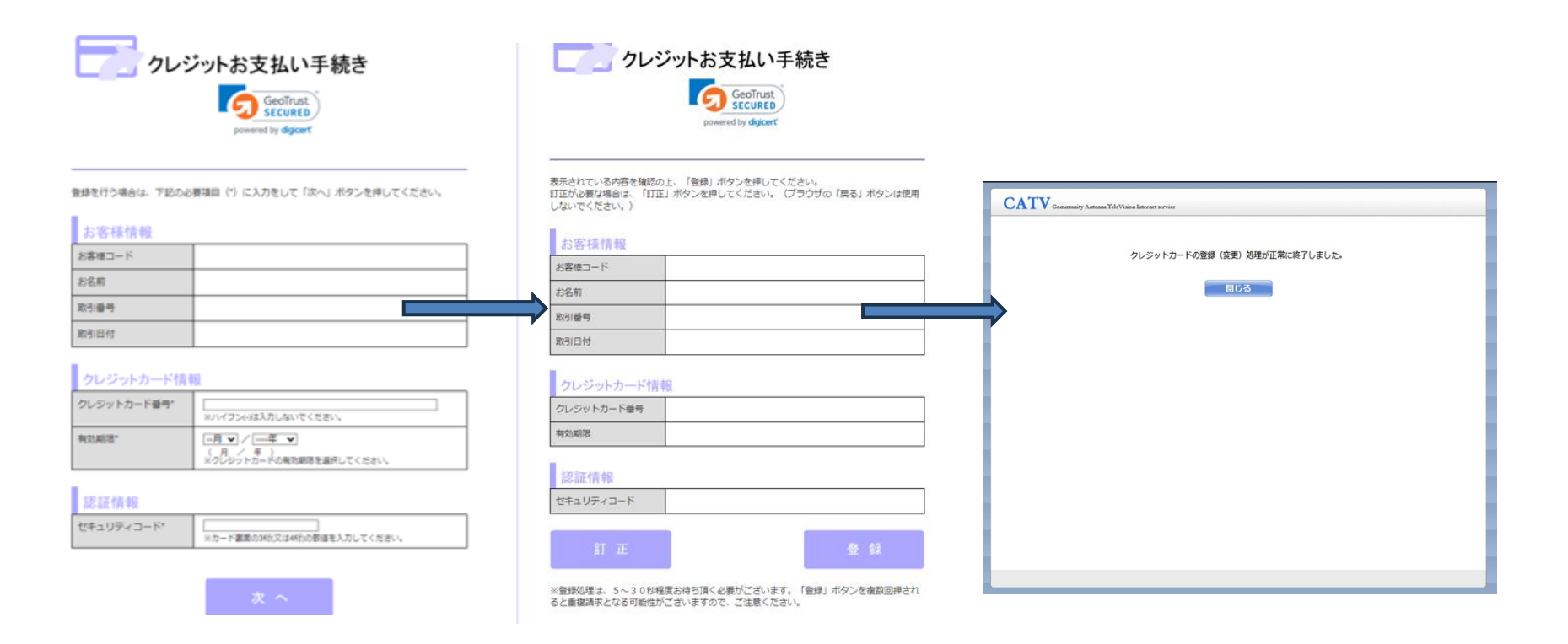

24

#### お知らせ

#### ▶ 料金確定のお知らせなどが確認できます。

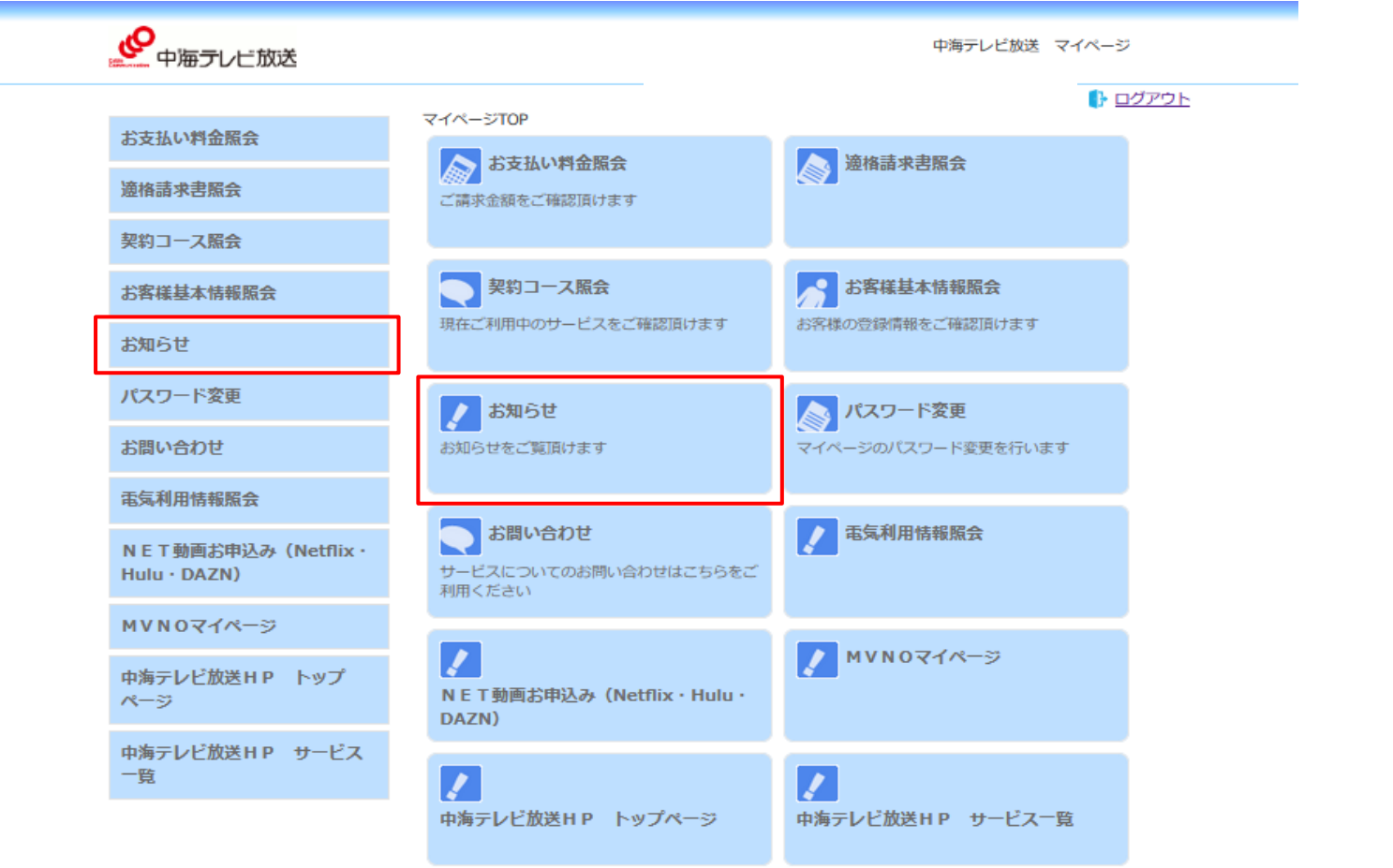

 $\blacktriangleright$ 

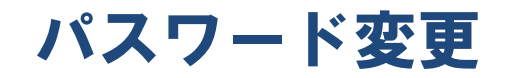

 $\overline{\phantom{a}}$ 

▶ マイページログイン用アカウント・パスワードのご案内に記載されているパスワードを、お客様のお好きな パスワードに変更することができます。(パスワードの変更には【お客様基本情報照会】でメールアドレス の登録をしていただく必要があります)

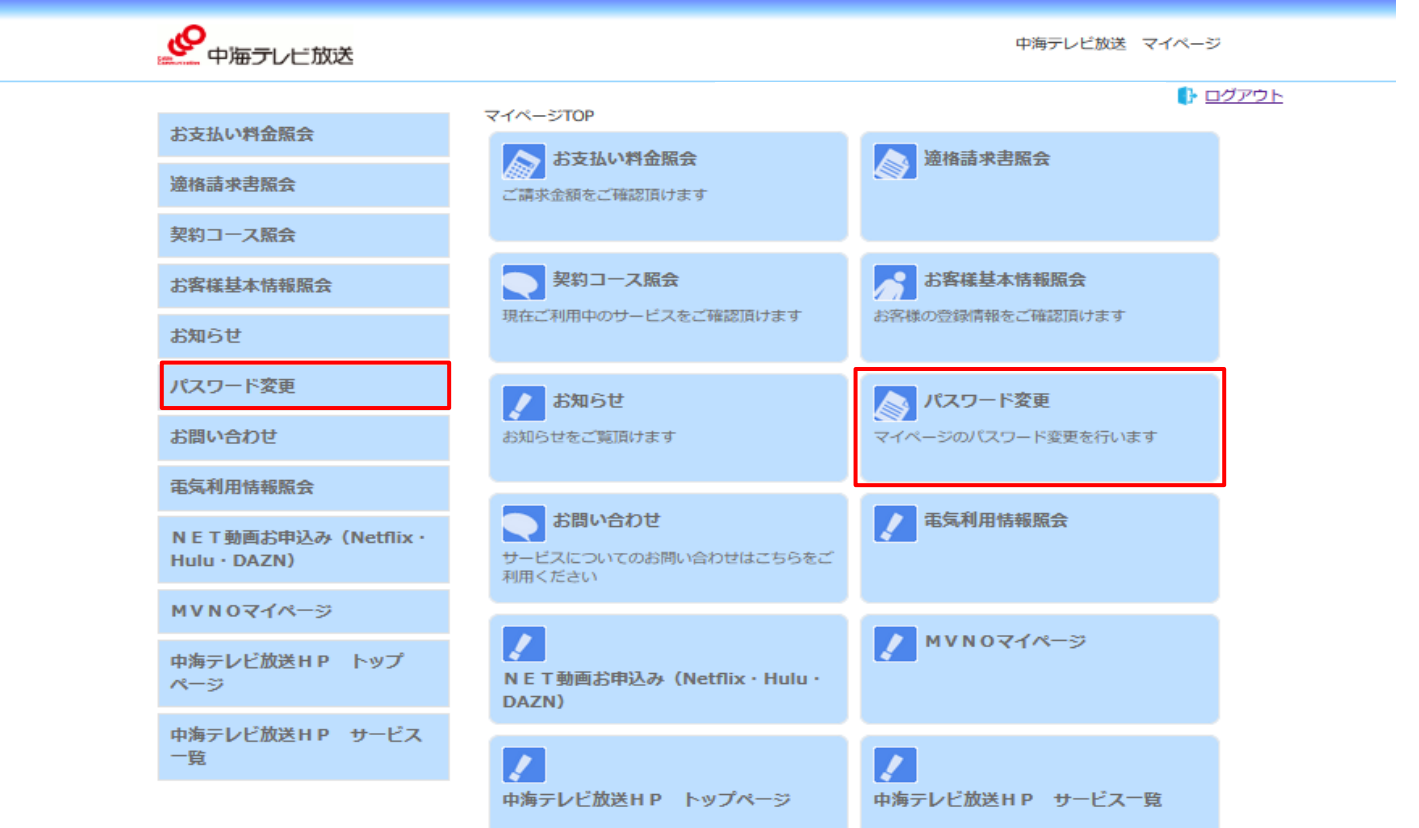

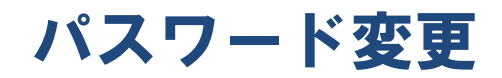

▶ 現在のパスワード にはマイページログイン用アカウント・パスワードのご案内に記載されている パスワードを入力ください。個人情報保護の観点から、8ケタ以上のパスワードをおすすめします。

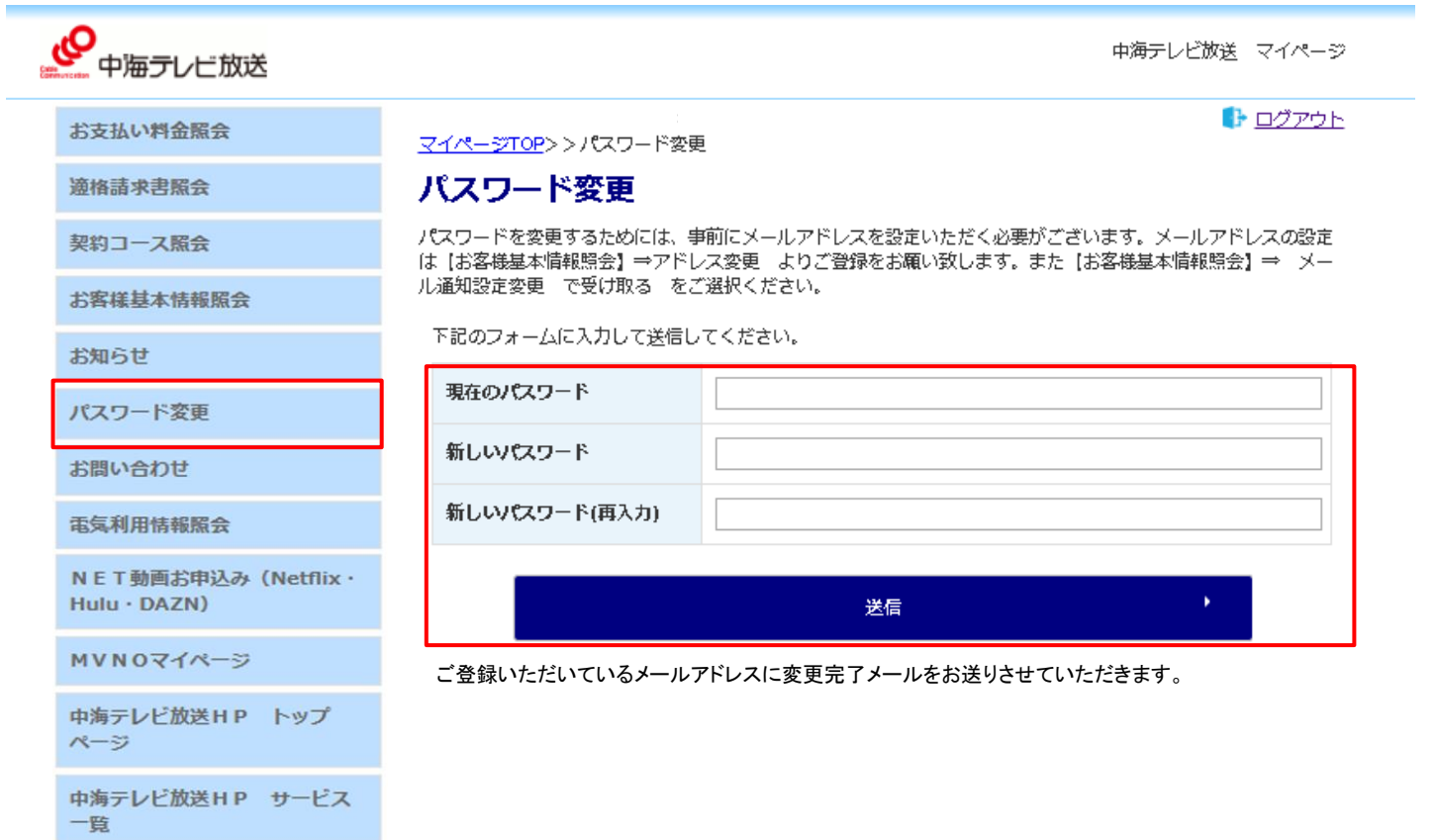

#### お問い合わせ

▶ お客様情報を入力いただき、中海テレビ放送ヘメールでのお問い合わせが可能です。

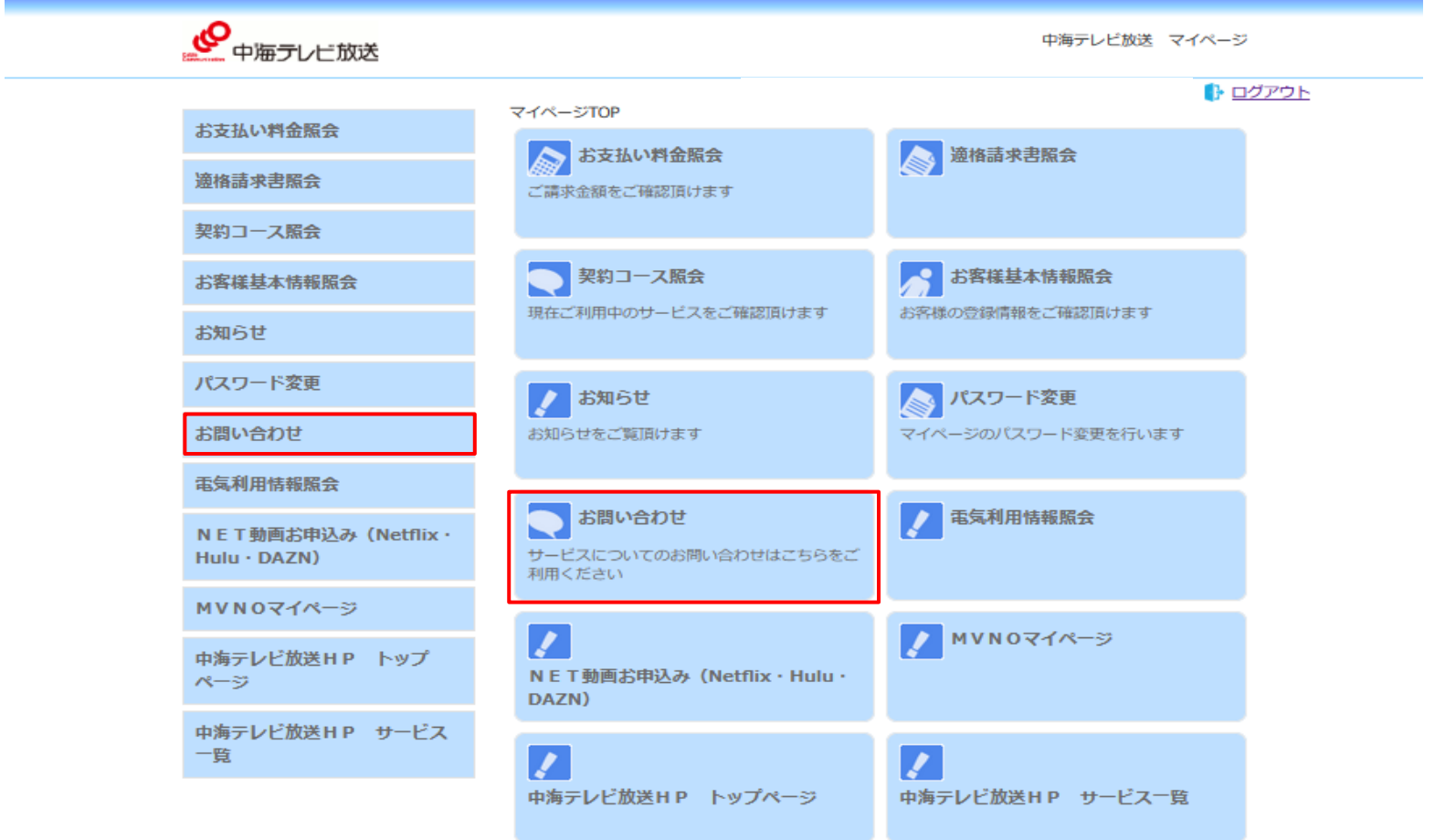

#### お問い合わせ

▶ お客様情報を入力の上送信すると、中海テレビ放送ヘメールでのお問い合わせが可能です。

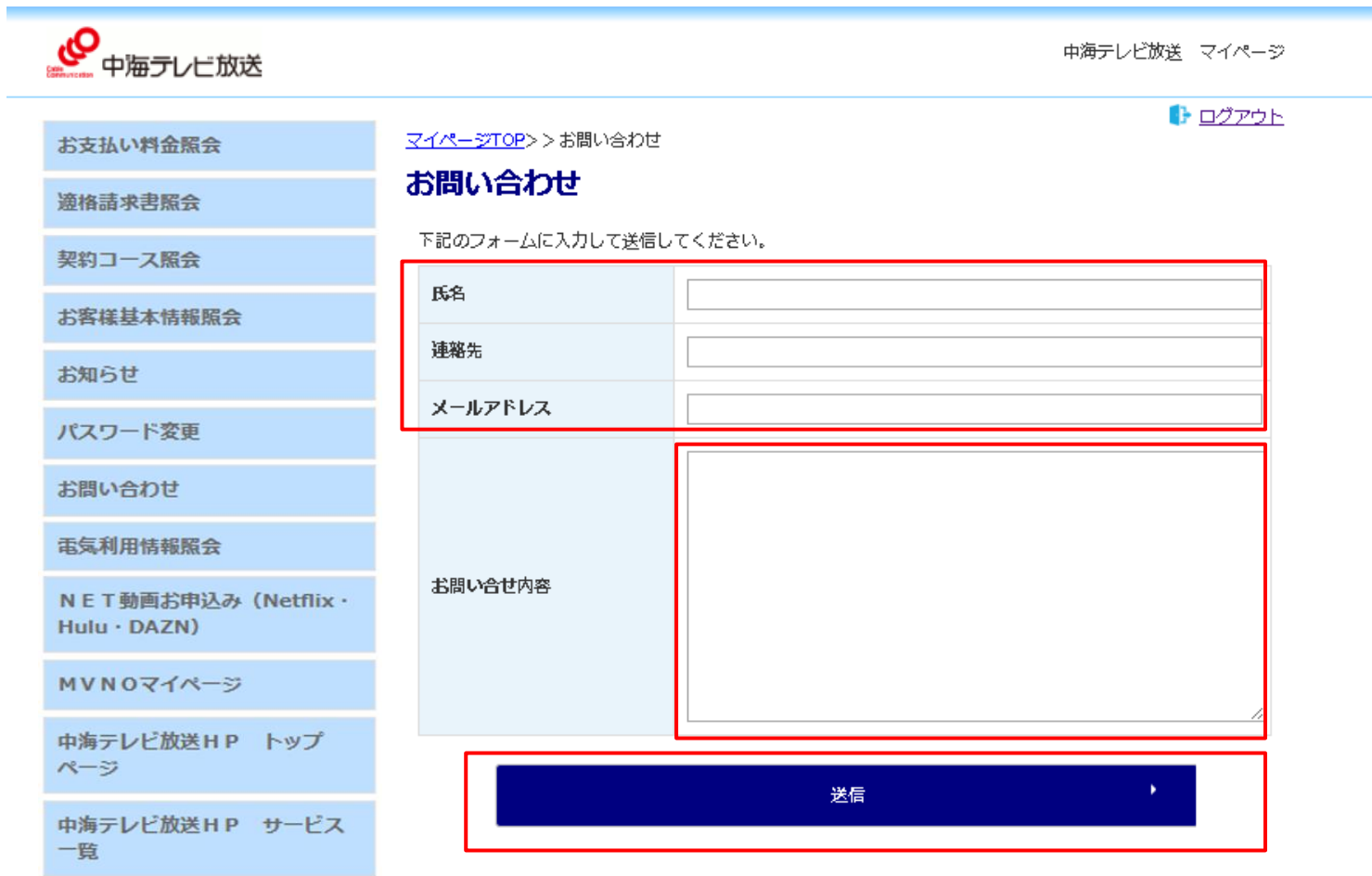

#### 電気利用情報照会

30

▶ 中海テレビ放送で電気サービスをご契約のお客様のみ、ご利用状況の確認が可能です。

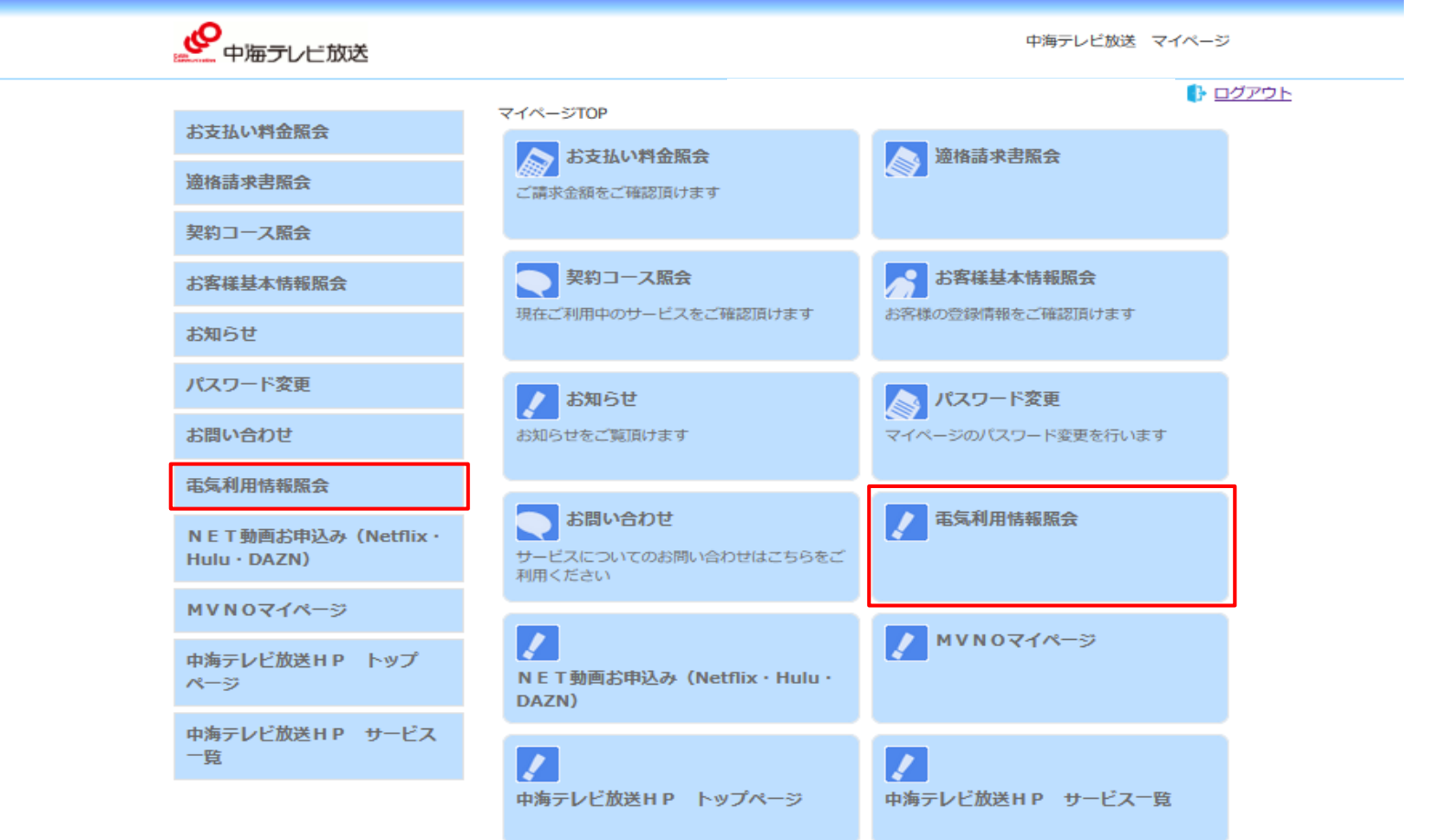

#### 電気利用情報照会

請求済みの電気料金の内訳が確認できます。

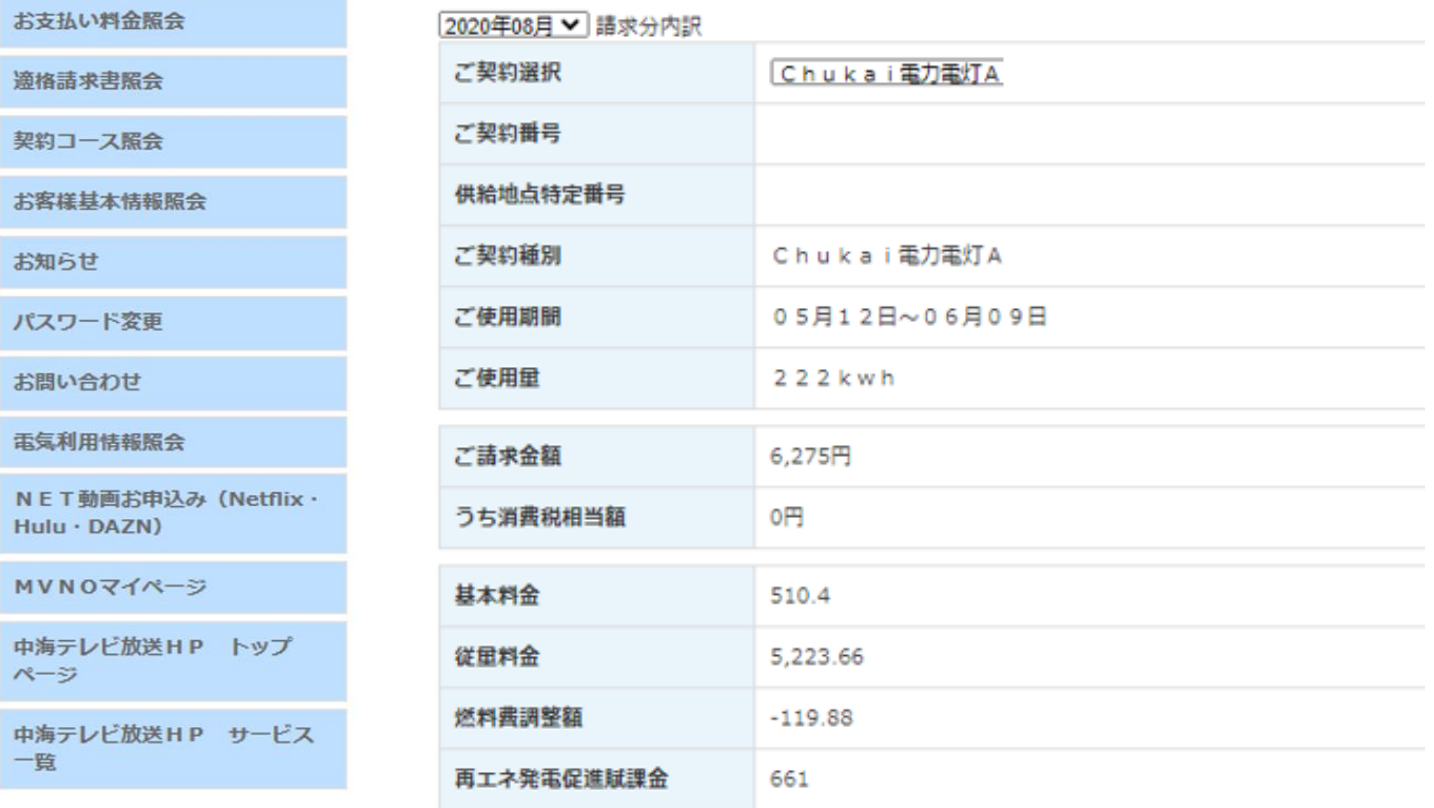

 $\blacktriangleright$ 

#### NET動画お申込み

- ▶ Netflix・Hulu・DAZNの視聴登録が可能です。お持ちのスマホやパソコン・インターネット接続のできるチ ューナーなどでご視聴いただけます。
- ▶ 中海テレビ放送でインターネット契約1Gコースのお客様がNetflix・Hulu・DAZNいずれかをお申込みい ただいた場合、月額料金から600円(税抜)値引きさせていただきます。

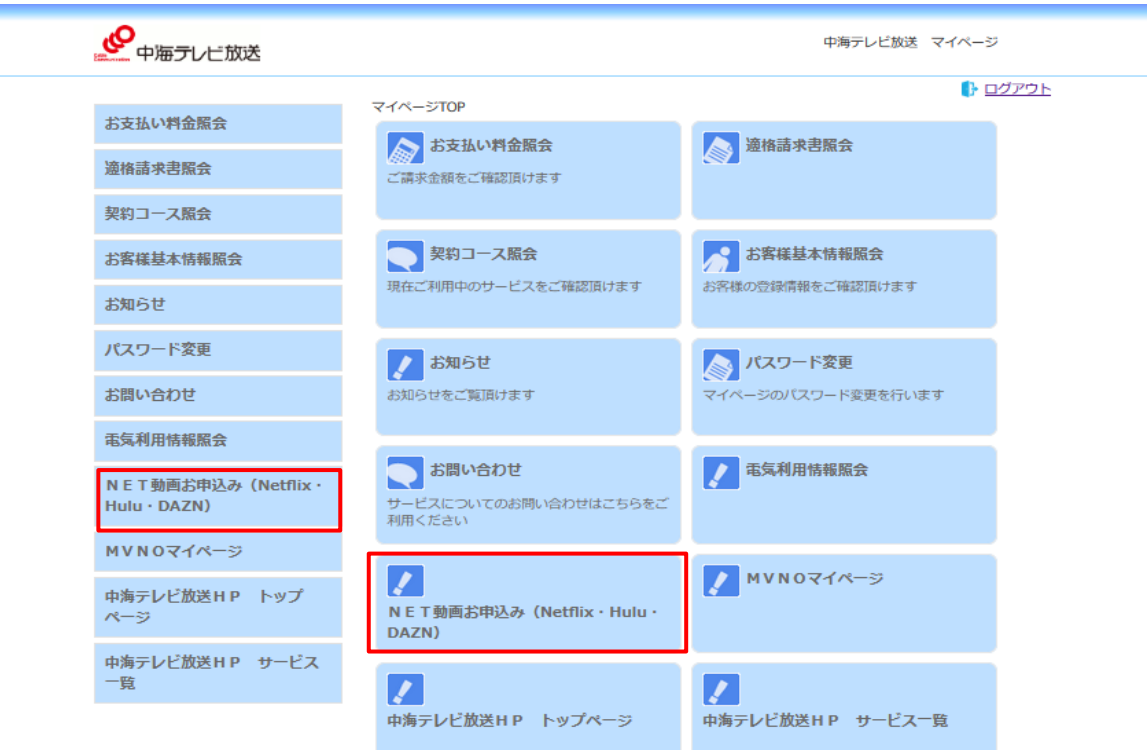

### NET動画お申込み

▶ マイページ上から【NET動画お申込み】を押していただくと、右のサイトに遷移します。 動画配信サービスについての詳しいご案内は以下URLにてご確認いただけます。

https://www.chukai.co.jp/tv/ott/

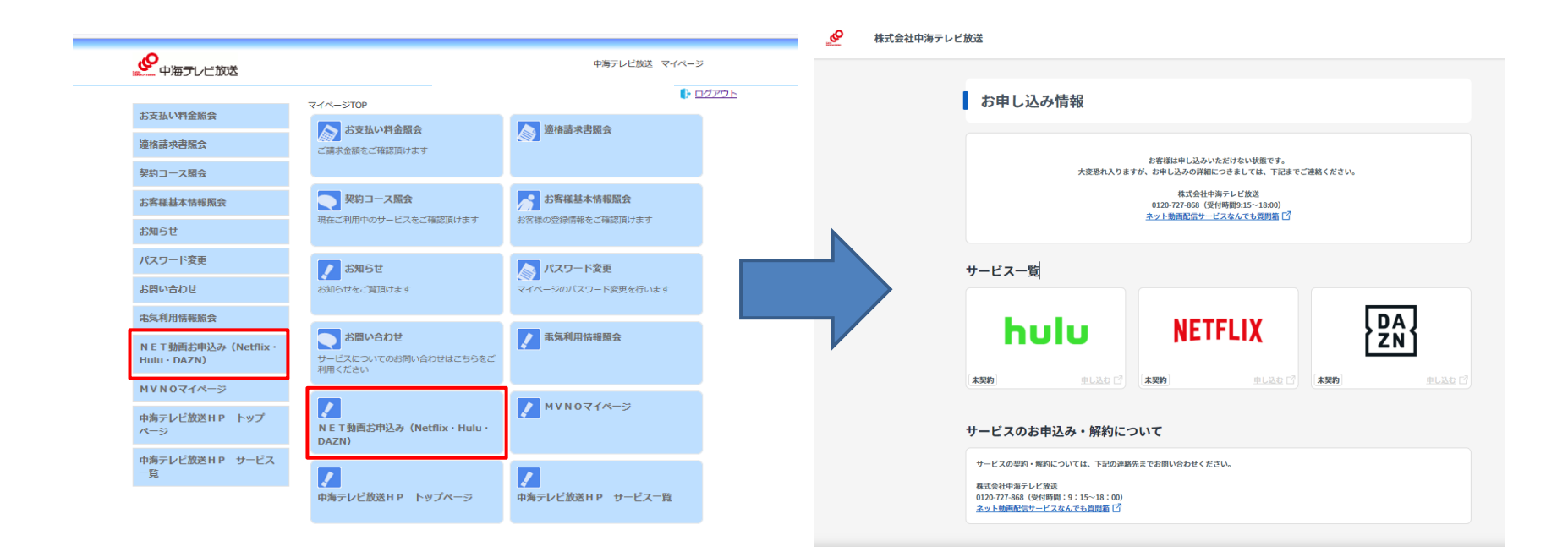

-------------------------------------

#### MVNOマイページ

- ▶ 中海テレビ放送で携帯電話サービスをご契約のお客様専用マイページへ遷移します。
- ▶ 通話料金の確認や携帯電話コース、オプションの変更・追加などが可能です。

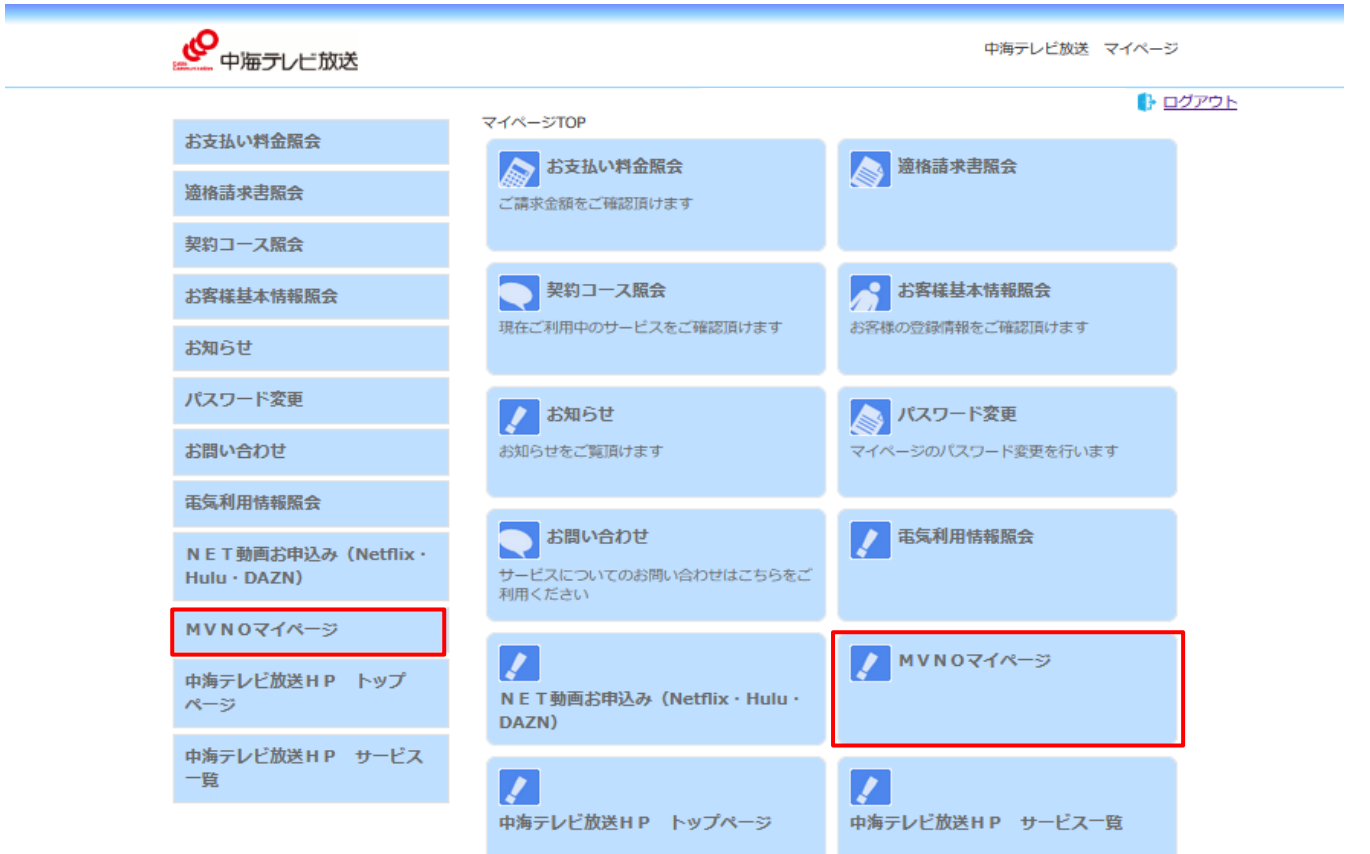

### MVNOマイページ

35

▶ 【 MVNOマイページ】を押していただいた後、ログインボタンを押すとMVNOマイページが表示されます。

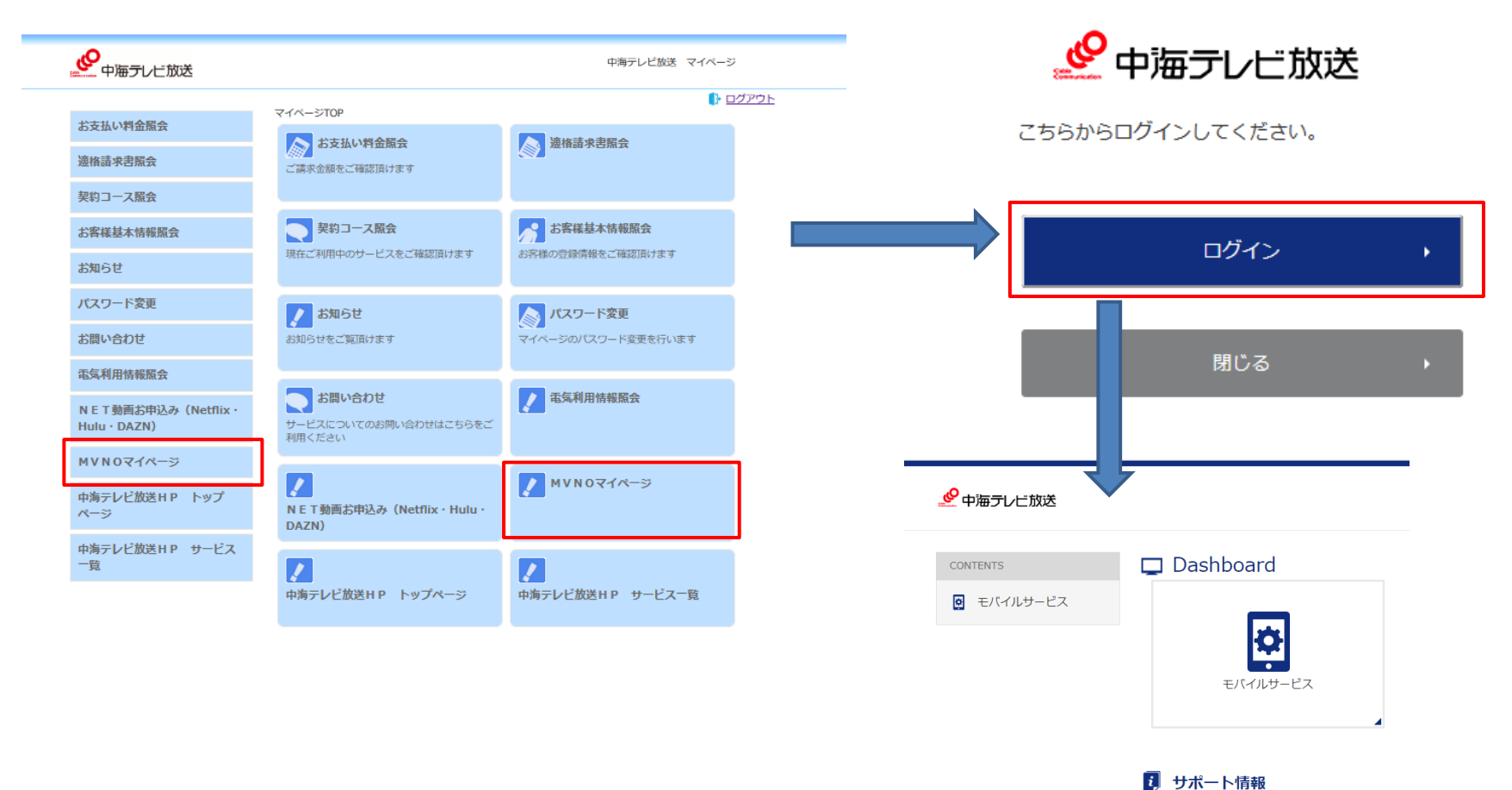

現在、お知らせはありません。

#### 中海テレビ放送 ホームページ

▶ 中海テレビ放送のホームページにアクセスできます。サービス一覧では、中海テレビ放送の取り扱いサー ビスをご確認いただけます。

![](_page_36_Picture_50.jpeg)

![](_page_36_Picture_3.jpeg)

#### ご不明な点がございましたら弊社までお問い合わせください。

## ▶ お問い合わせ 【【】 0120-727-868 (受付時間 9:15~18:00 年中無休)

![](_page_37_Picture_2.jpeg)